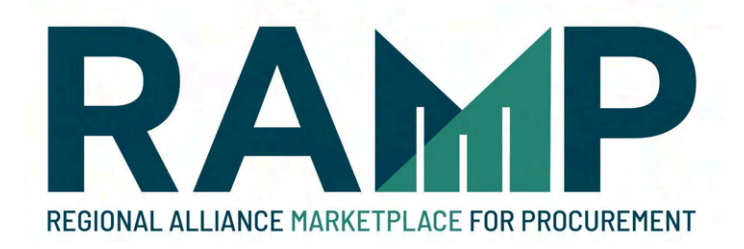

# Business Inclusion Program (BIP) Walkthrough Manual

A Guide to Completing the Business Inclusion Program (BIP) Outreach Requirement on RAMP

February 2024

## Table of Contents

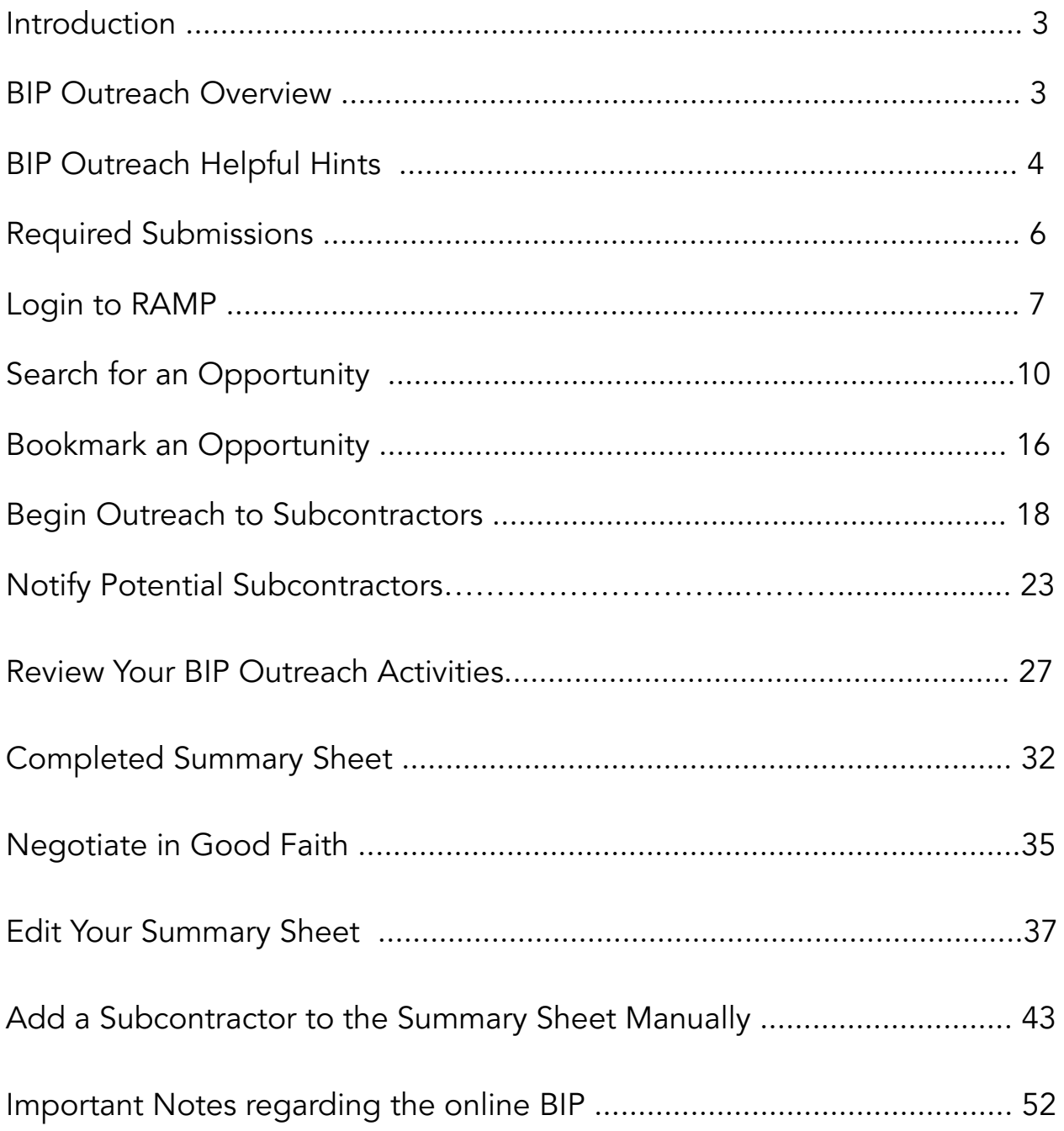

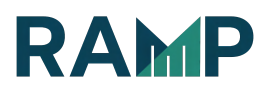

#### **CB** LOS ANGELES **RAMP**

**311** City Services [A] City I

#### **INTRODUCTION**

The Regional Alliance Marketplace for Procurement (RAMP) a[t](http://www.rampla.org) [http://www.RAMPLA.org](http://www.rampla.org) is a free service provided by the City of Los Angeles.

Companies can view and download information on all contractual opportunities offered by the City of Los Angeles and its Regional Partners in one convenient location, as well as find up-to-date Prime contractors (hereafter called "primes"), subcontractors, and sub-consultants (hereafter called "subcontractors" or "subcontractors") to complement your project bids and proposals (hereafter called "bids"). Our goal is to have your business grow in the City of Los Angeles. If you are not registered already, please create a free account on RAMP by visiting [http://www.RAMPLA.org](http://www.rampla.org)

This document will walk you through the online Business Inclusion Program (BIP) Outreach requirement process.

#### Important Notes:

If you have questions regarding BIP Outreach, please reach out to RAMP Support by submitting a SNow web form: <http://snow.lacity.org/rampla>

#### BIP OUTREACH OVERVIEW

It is the policy of the City of Los Angeles to provide Minority-owned Business Enterprises (MBEs), Woman-owned Business Enterprises (WBEs), Small Business Enterprises (SBEs), Emerging Business Enterprises (EBEs), Disabled Veteran-Business Enterprises (DVBEs), Local Business Enterprises (LBEs), Local Small Business Enterprises (LSBs), Local Transitional Employers (LTE), and all

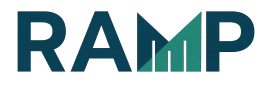

Other Business Enterprises (OBEs)\* an equal opportunity to participate in the performance of City contracts. Bidders and proposers (hereafter called "bidders") shall assist the City in implementing this policy by taking all reasonable steps to ensure that all available business enterprises, including MBEs, WBEs, SBEs, EBEs, DVBEs, LBEs, LSBs, LTEs and OBEs have an equal opportunity to compete for and participate in City contracts. A prime bidder's Outreach efforts in reaching out to MBEs, WBEs, SBEs, EBEs, DVBEs, LBEs, LSBs, LTEs and OBEs shall be determined by the level of effort put into achieving the BIP Outreach indicators. Failure to meet anticipated MBE/WBE/SBE/EBE/DVBE/LBE/LSB/LTE participation levels will not by default be the basis for disqualification or determination of non-compliance with this policy. However, failure to complete the Outreach as directed in the bid specifications will render the bid non-responsive and will result in its rejection.

#### \*OBEs are businesses that are either uncertified or do not have a Verified recognized City of LA certification

#### BIP OUTREACH HELPFUL HINTS

Each indicator is evaluated and scored on a pass/fail basis. No partial credit is awarded. Make sure to complete each indicator on time. Some indicators need to be completed by a certain number of days before the bid due date.

Below are suggestions in completing the BIP Outreach requirement:

**I.** Learn about the RFB/RFP/RFQ

Attend the Pre-bid Meeting. Sign the attendance sheet in order to receive credit for your attendance. Bidders are recommended to review the requirements in the solicitation to participate in any mandatory pre-bid conferences

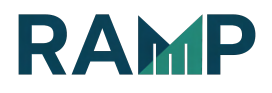

- **II.** Identify subcontracting opportunities and potential subcontractors Review the RFB/RFP/RFQ and identify areas of work that may be subcontracted out
- **III.** Conduct Outreach (Written Notices to Subcontractors)
	- Via RAMP, outreach by email to potential subcontractors must be conducted 15 days before the bid due date.

#### Required documentation

- E-mail notifications in each of the selected potential work areas to potential MBEs, WBEs, SBEs, EBEs, DVBEs, LBEs, LSBs, LTEs and OBEs for each anticipated work area (NAICS code) to be performed. The notification must be performed using the RAMP's Outreach system.
- The notification may be sent to potential subcontractors either currently registered on RAMP or added to the RAMP by the bidder.
- Bidders are required to send notifications to a sufficient number of firms in each potential work area as determined by the City.
- The sufficient number of firms will be determined by the total number of potential subcontractors registered on the RAMP in each specific work area.
- Bidders will not be able to utilize the RAMP's Outreach notification function if there are less.

than fifteen (15) calendar days prior to the bid submittal deadline. Bidders will see a message on the Summary Sheet if they have failed to outreach to a sufficient number of firms in a work area.

- Bidders are allowed to add their own comments to the Written Notice (up to 400 characters). Make sure that the language used is not limiting.
- **IV.** Negotiate in Good Faith
	- The bidder has discussed or contacted in good faith to interested potential MBEs, WBEs, SBEs, MBEs, WBEs, SBEs, EBEs, DVBEs, LBEs, LSBs, LTEs and OBEs and did not unjustifiably reject as unsatisfactory bids

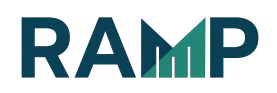

prepared by any enterprise as determined by the Board.

#### REQUIRED SUBMISSIONS

#### The Summary Sheet

RAMP automatically organizes the list of companies outreached to by work areas in a "Summary Sheet" report.

- These reports are available in the "Business Inclusion Program" section of your Profile page.
- You will be responsible for listing ALL bids received, bid dollar amounts (if the project is an RFB or RFP) and the reason(s) for selection/non-selection.
- Must be performed using the RAMP and must be completed by 4:30 p.m. the day after the Opportunity Close Date. Bidders will not be able to edit their Summary Sheet after 4:30 p.m. If a bid is submitted by a subcontractor that is not registered with the RAMP, the bidder is required to add that firm to their Summary Sheet.
- A bidder's failure to utilize RAMP's Summary Sheet function will result in their bid being deemed non-responsive.

#### Bids/Quotes/Rate Sheets/Letters of Interest

- Verbal quotes must be submitted in writing on the subcontractor's letterhead prior to award.
- If you choose to self-perform a work area in which you received a bid/quote, you must submit a quote for doing the work yourself (self-quote) so that we can compare the two.
- Please make sure that the dollar amounts listed on the quotes match the dollar amounts listed on the Summary Sheet and also the dollar amounts listed in the List of subcontractors page of your bid (if

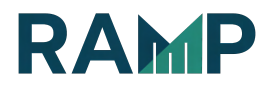

applicable). If the dollar amounts differ, explain the discrepancy in your Summary Sheet.

● Prior to award, copies of ALL bids, quotes, rate sheets, and letters of interest received (including MBE/WBE/SBE/EBE/DVBE/ LBE/ LSB/LTE/OBE) must be submitted, even if it is in a work area that you did not Outreach in.

#### Document all relevant correspondence on the Summary Sheet.

Note: Only companies registered as "Prime & Sub" or "Sub" will appear in the BIP outreach subcontractor search and if their profile has the NAICS codes in the opportunity. You can check a company's public profile to see their status and NAICS codes.

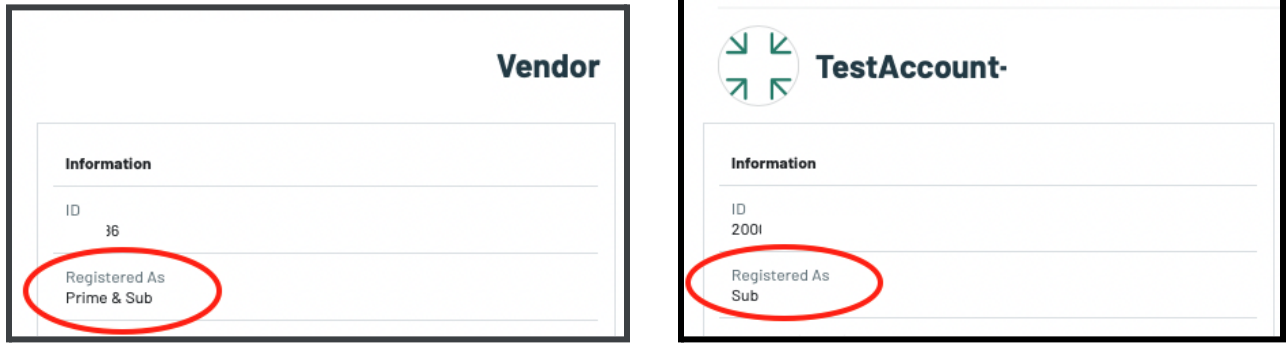

#### LOGIN TO RAMP

The Business Inclusion Program (BIP) section of the website requires a RAMP login id and password. If you need a user ID, go to [https://www.RAMPLA.org](https://www.rampla.org) to register. You will be prompted to set up an Angeleno account. Once you receive your login id and password, follow the steps below.

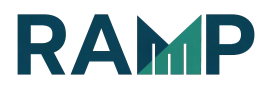

Conducting BIP requires a RAMP account. You will need an Angeleno account to access RAMP. If you don't have an RAMP account and need assistance, please refer to RAMP New Account Registration manual.

- G Sian In **SIGN IN WITH YOUR** ANGELENO ACCOUNT Don't have an account? Sig Powered by okta
- 1. "Login or Register with your Angeleno Account".

2. While logged into Angeleno, Click on the SERVICES Menu button.

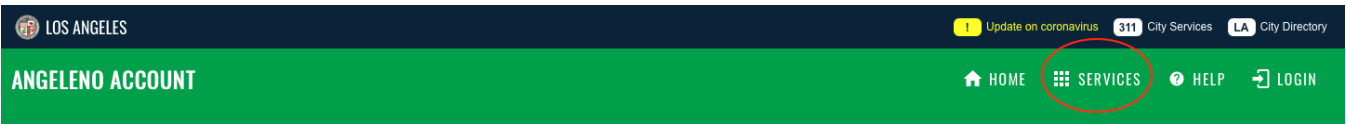

3. Scroll through the Angeleno Services and click on the RAMP tile . You will automatically be logged in.

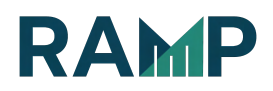

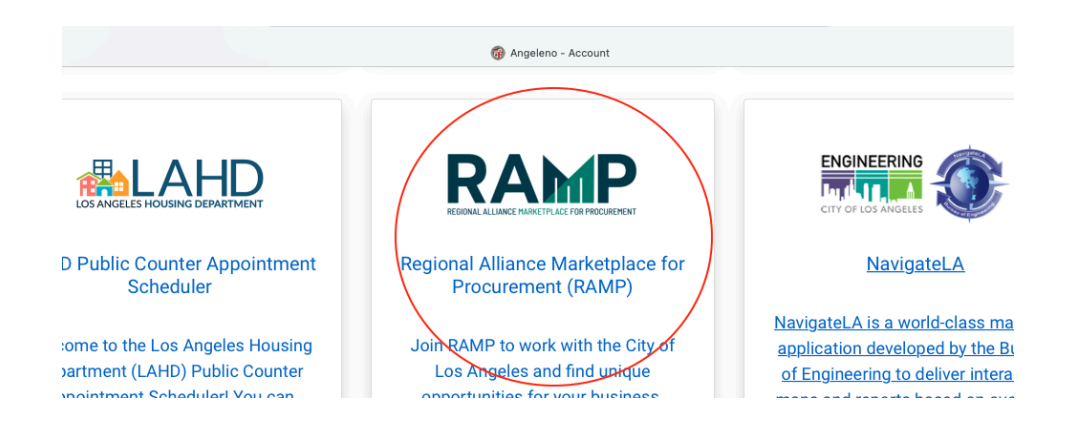

● Login to RAMP with your Administrator account and visit My Business Profile page.

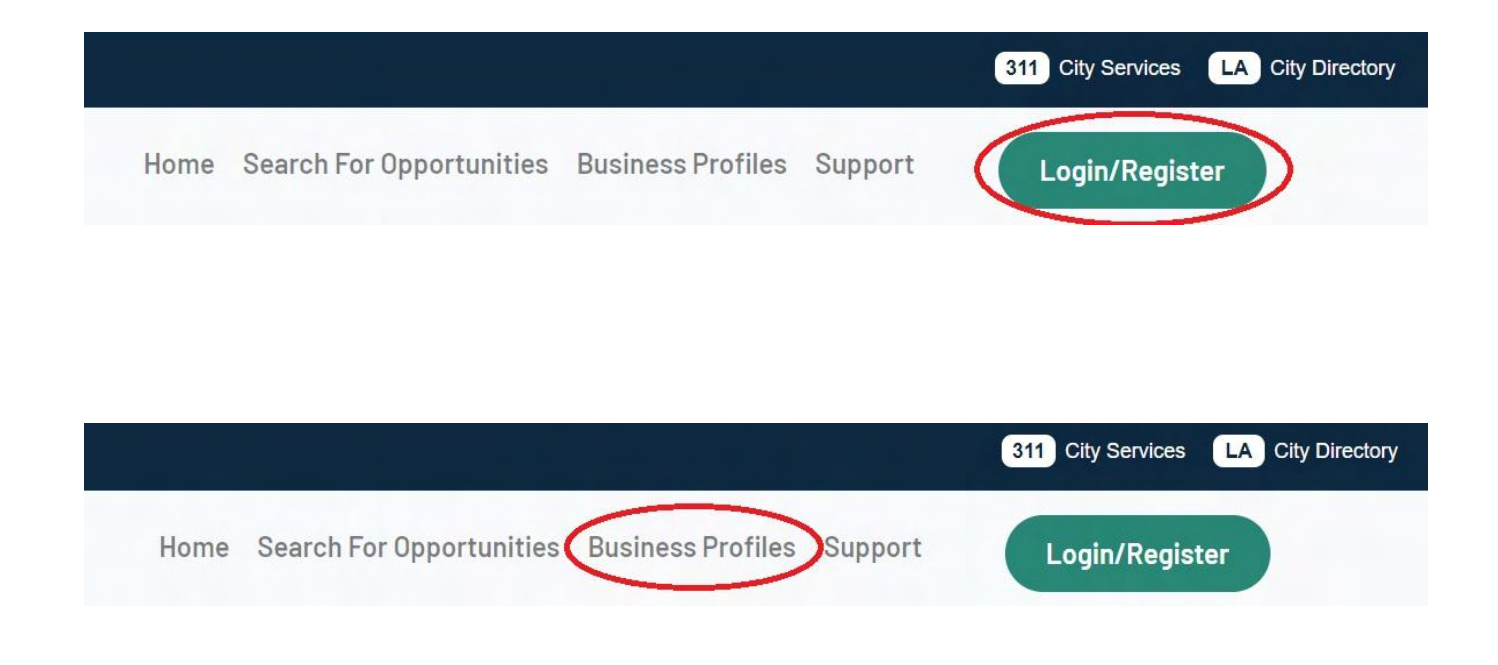

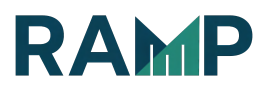

#### SEARCH FOR AN OPPORTUNITY

There are 3 ways to Search for an Opportunity

1. Click the Search for Opportunities button from the top menu bar. This will open up the Opportunities with a filtered menu. See more details on page 12.

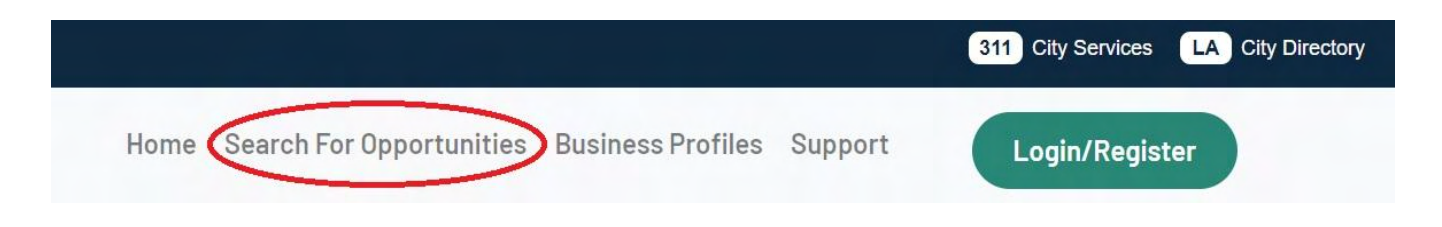

2. You can also select an Opportunity from either the Home Page Search or the list of Recent Opportunities when you scroll down the Home Page.

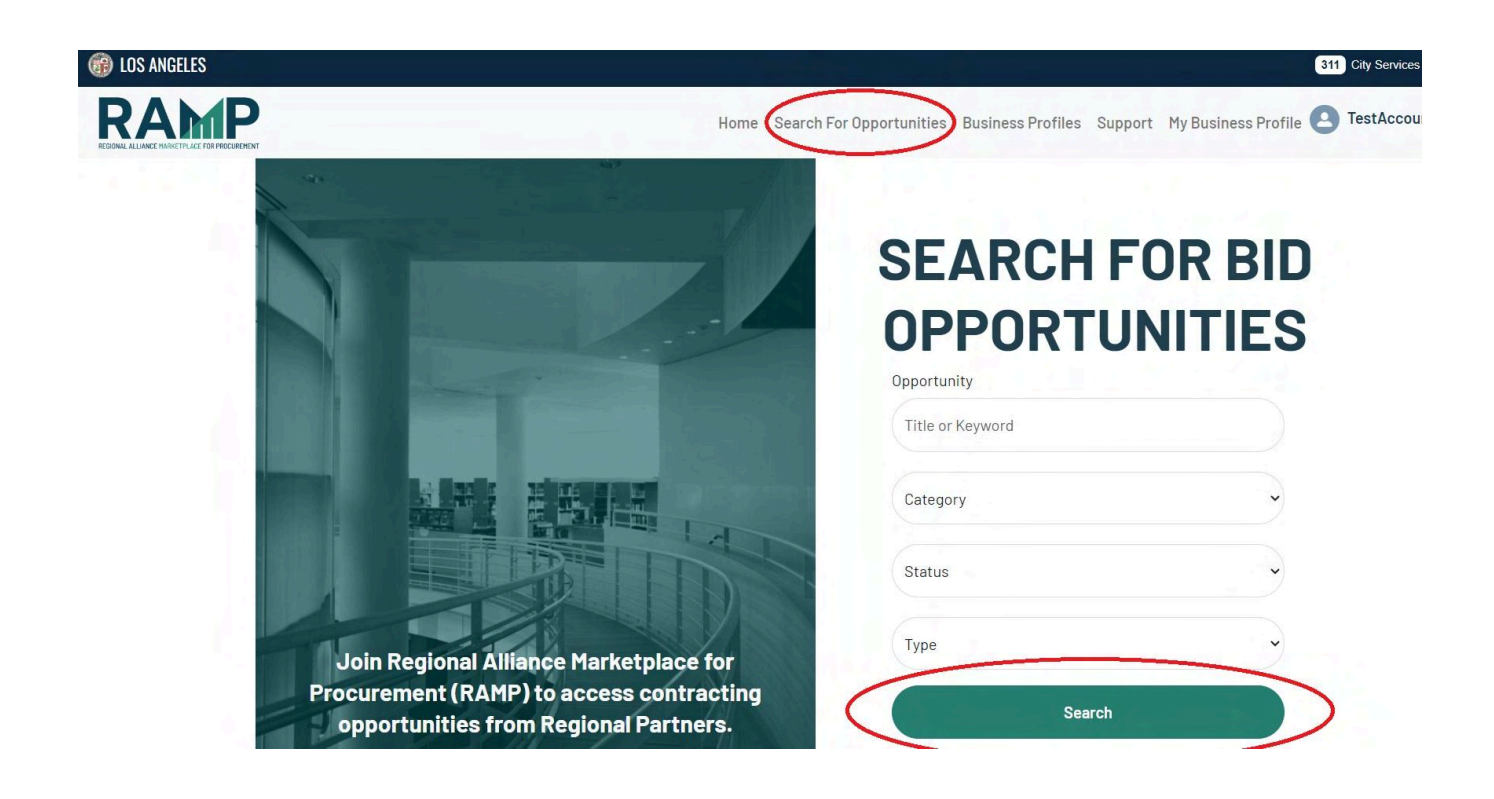

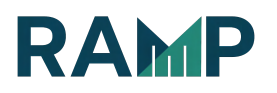

3. You can select an Opportunity from the Recent Opportunities featured on the bottom of the home page.

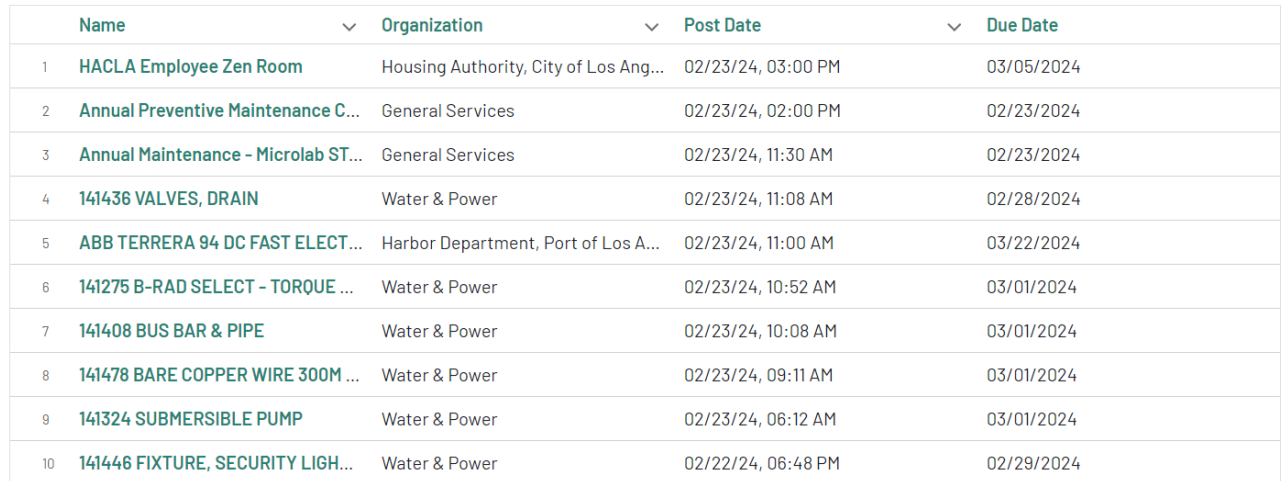

### **RECENT OPPORTUNITIES**

If you click on the Search for Opportunities Search menu link you will be able to select appropriate filters.

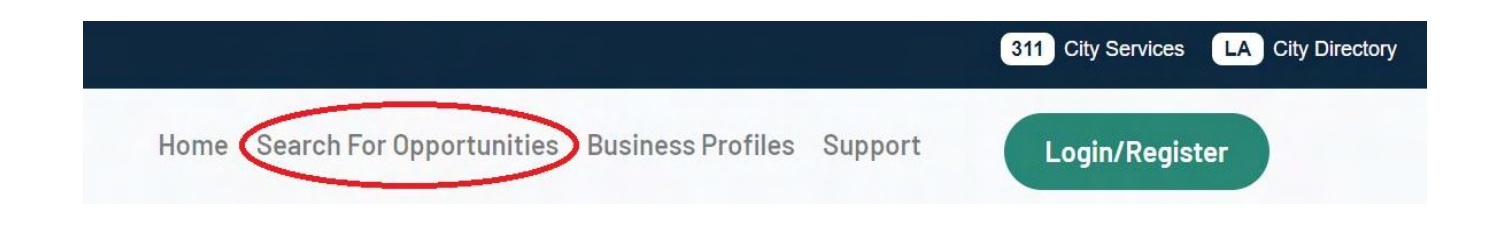

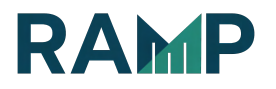

For this example, we will search for an opportunity using the filters: Category, **Status and Online BIP** 

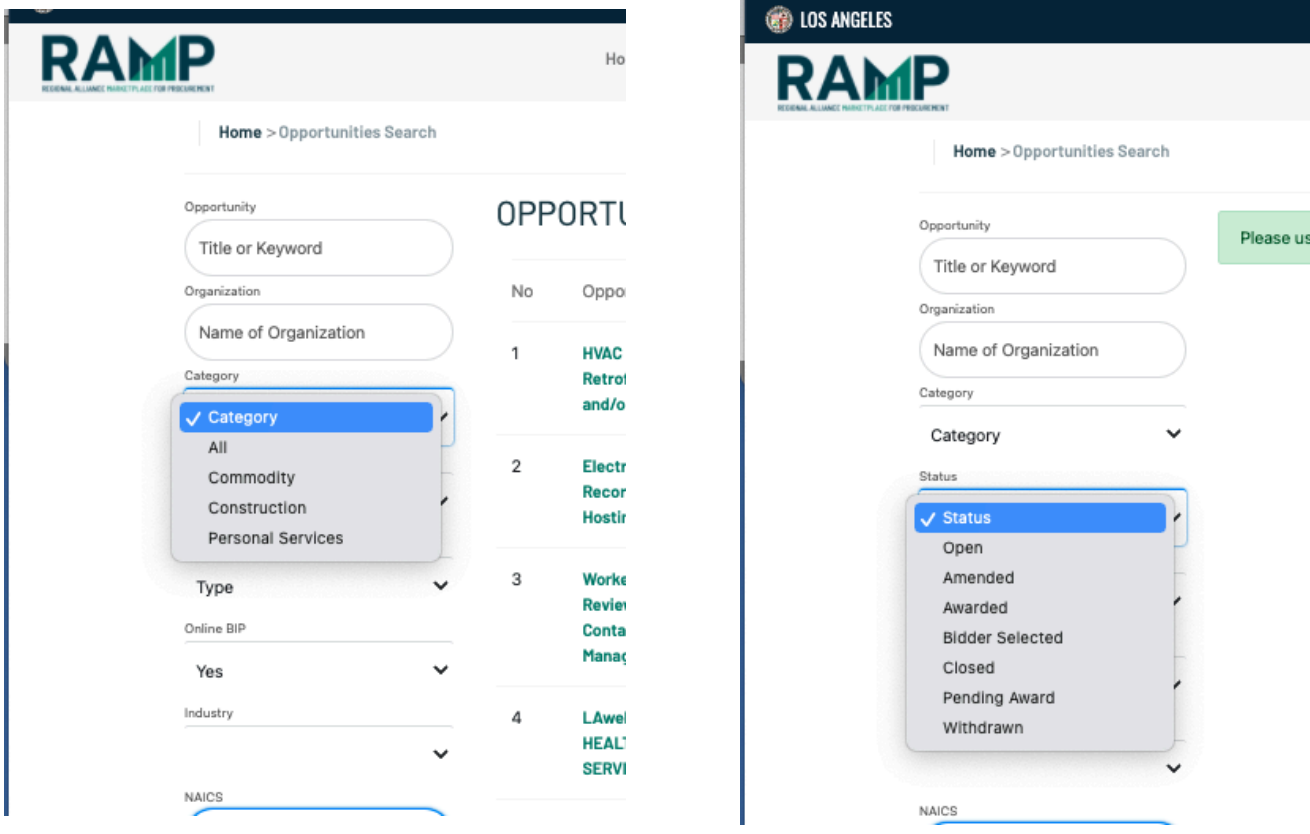

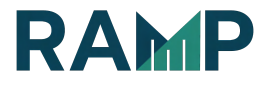

# Online BIP filter (YES means BIP is required)

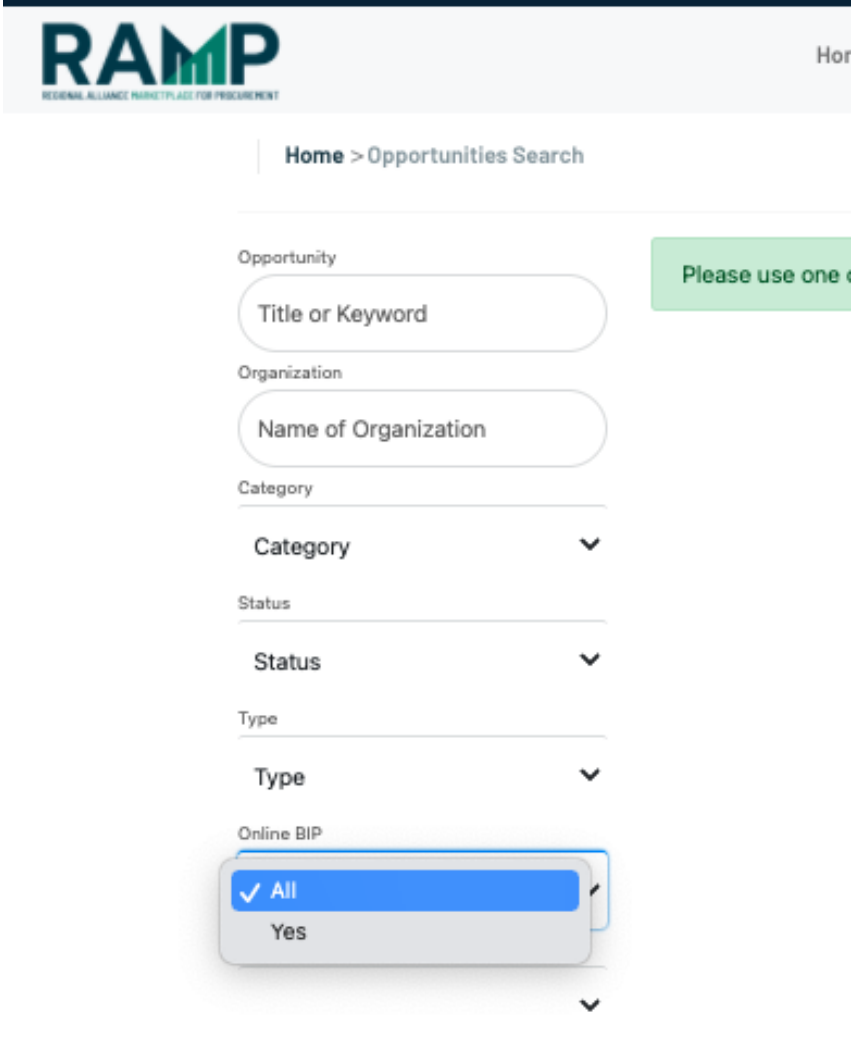

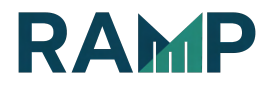

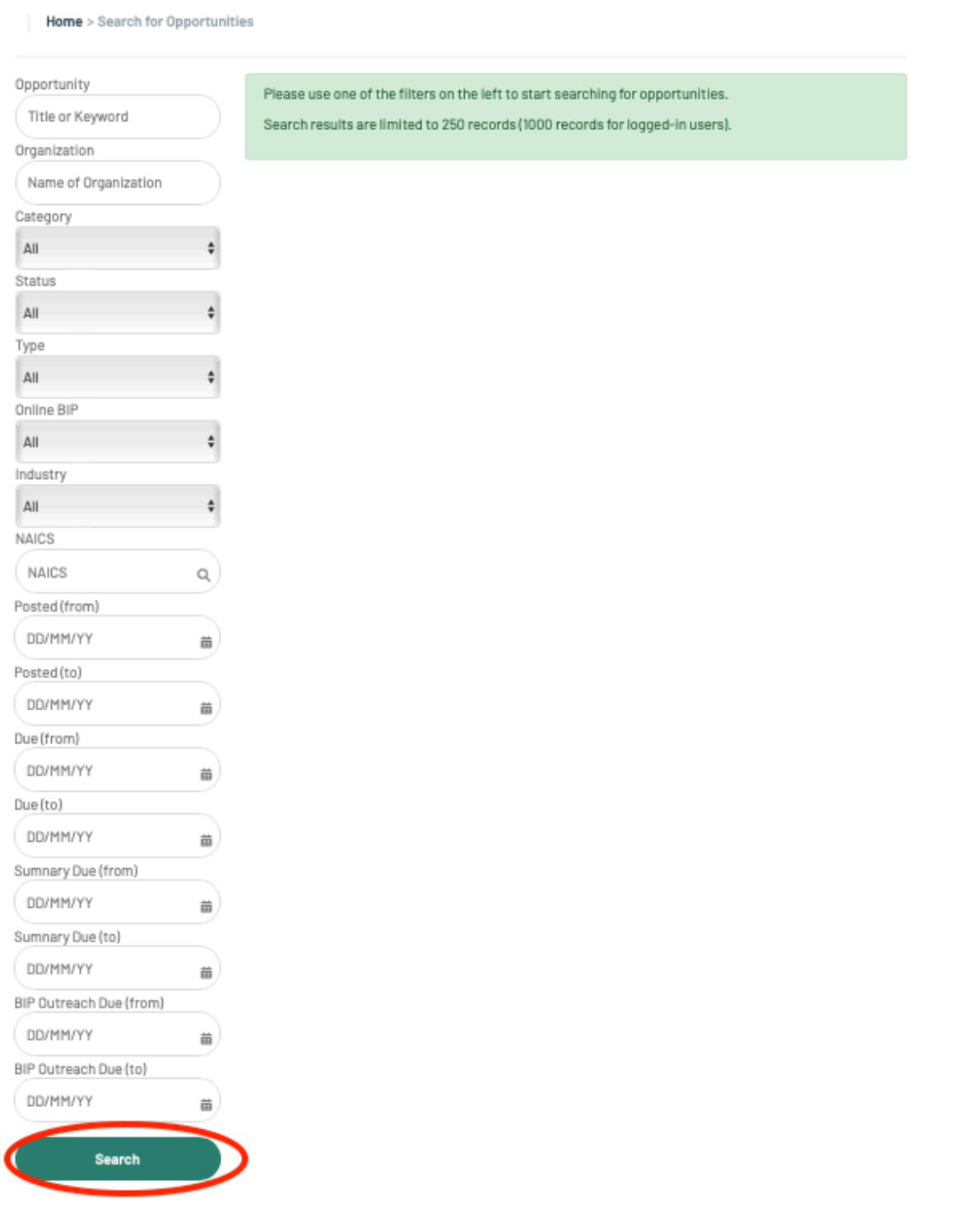

After a filter has been chosen, you can click on the Search button at the bottom.

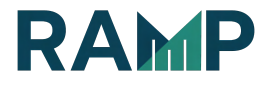

The opportunities list will populate as each search filter is chosen. Click "search" to get results for all filters checked.

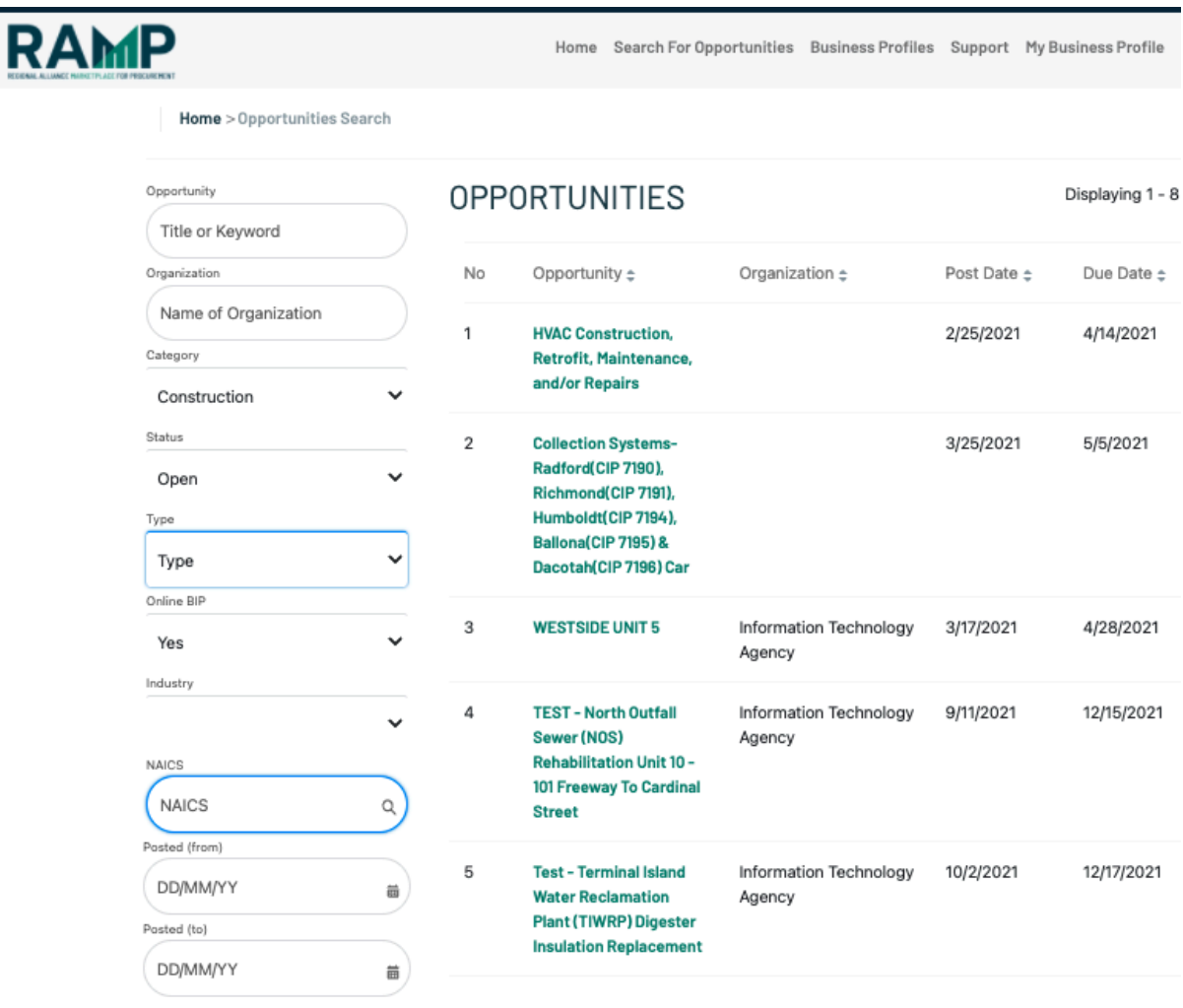

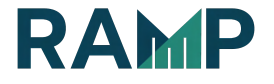

#### BOOKMARK AN OPPORTUNITY

Click on the "Add to bookmarks" button to add an opportunity to your bookmarks

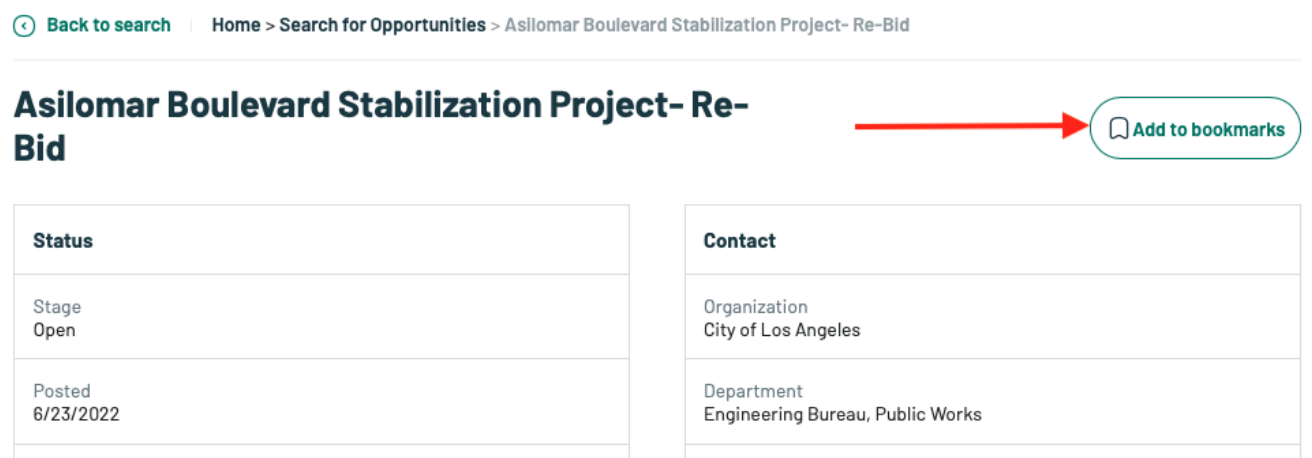

You will see confirmation that the opportunity has been bookmarked.

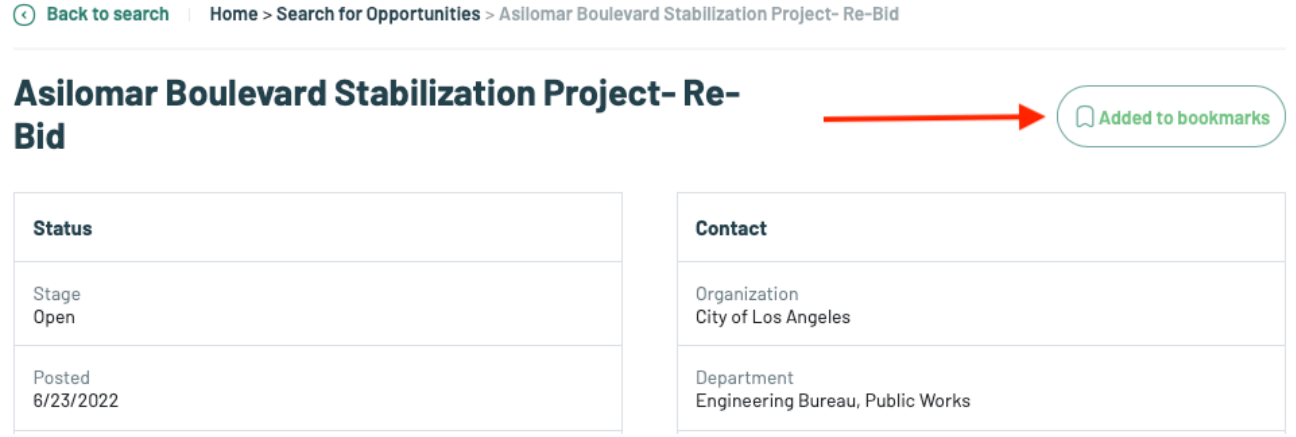

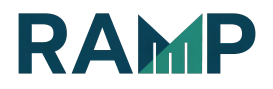

#### To find bookmarked items, go to "My Business Profile"

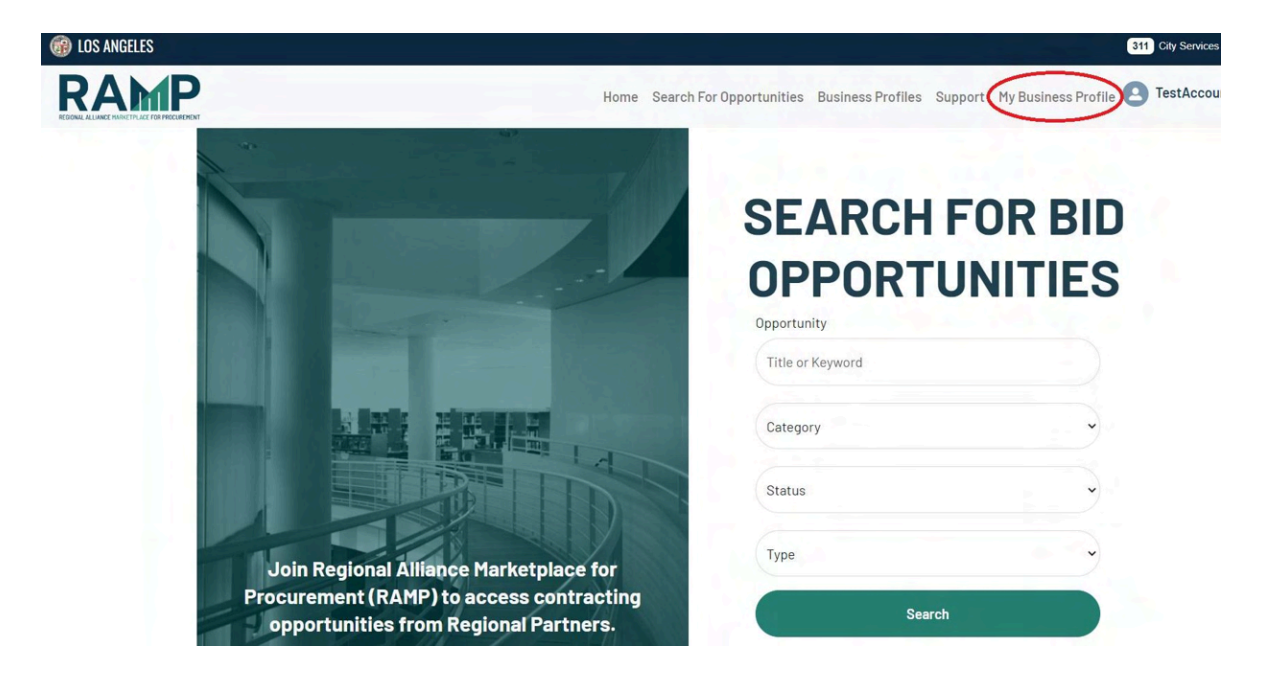

Then click on the "Bookmarked" tab. You will be able to Remove Bookmarked items if needed.

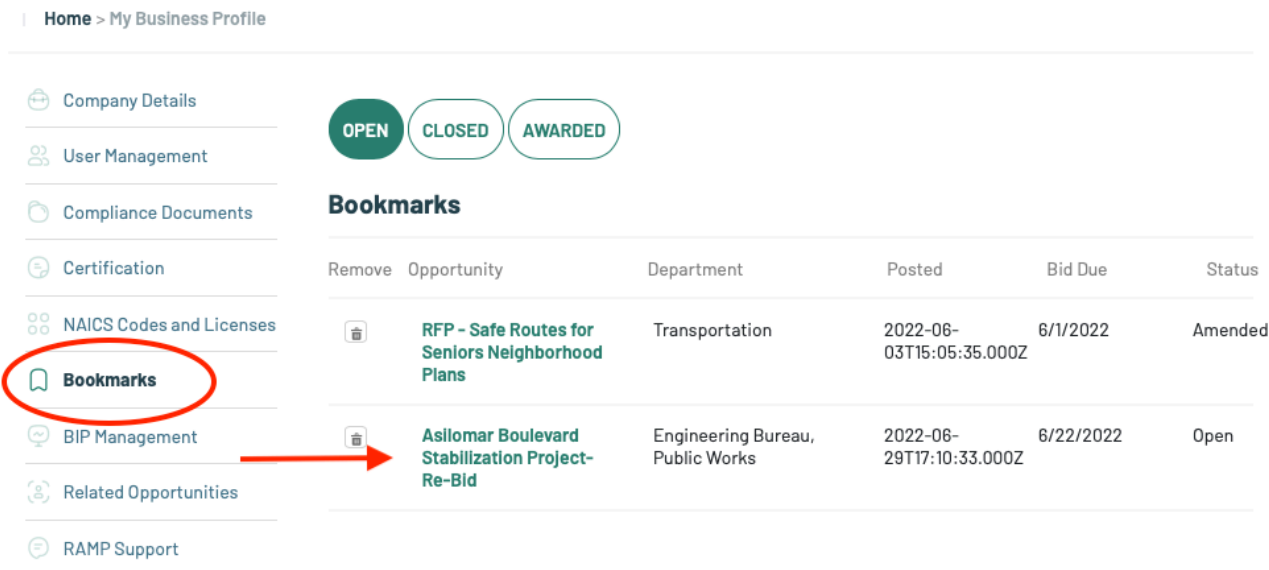

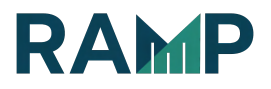

#### BEGIN OUTREACH TO SUBCONTRACTORS

1. Choose desired opportunity from the result list and click on its link

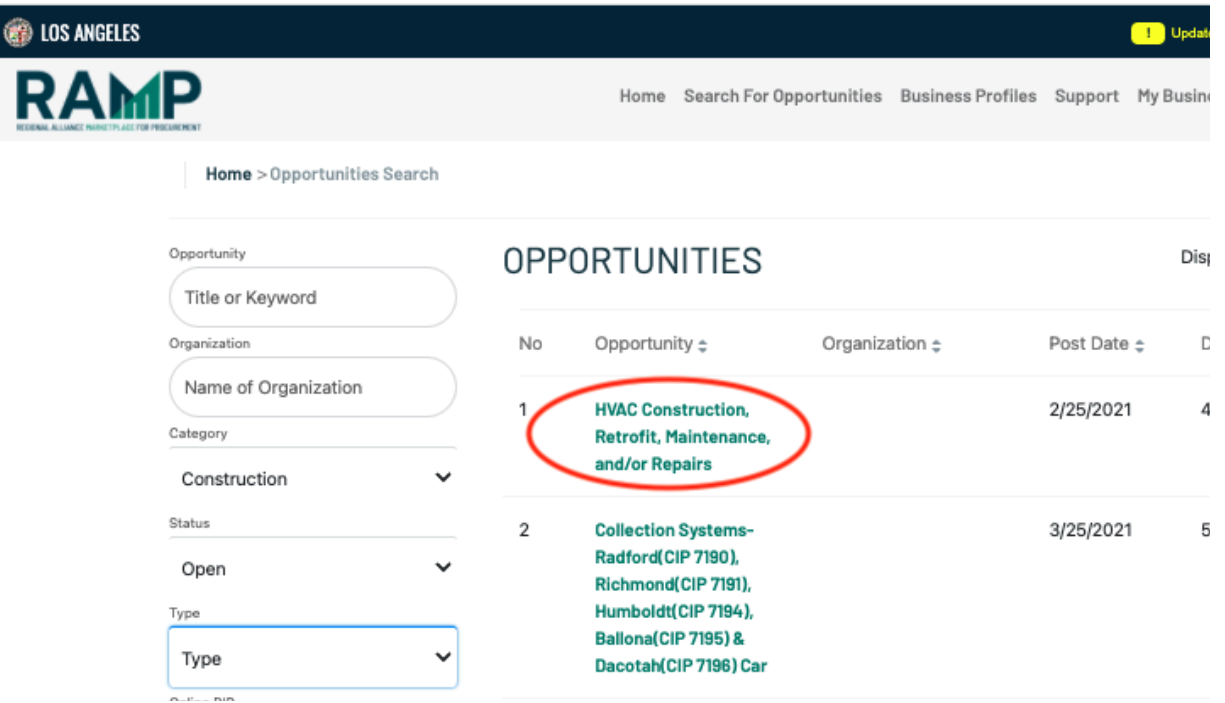

- 2. Identify Subcontracting NAICS Codes and Notify Potential Subcontractors
- 3. Click on the Subcontractor tab to begin your Outreach to Subcontractors. Pay attention to the Outreach Due Date.

NOTE: Opportunities with the Business Inclusion Program (BIP) have an Outreach Due Date. It is important to complete the outreach before the outreach due date and time. You must complete the outreach by 11:59 PM the day before the outreach due date.

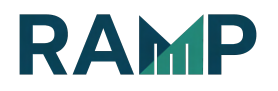

⊙ Back to search | Home > Search for Opportunities > Asilomar Boulevard Stabilization Project-Re-Bid

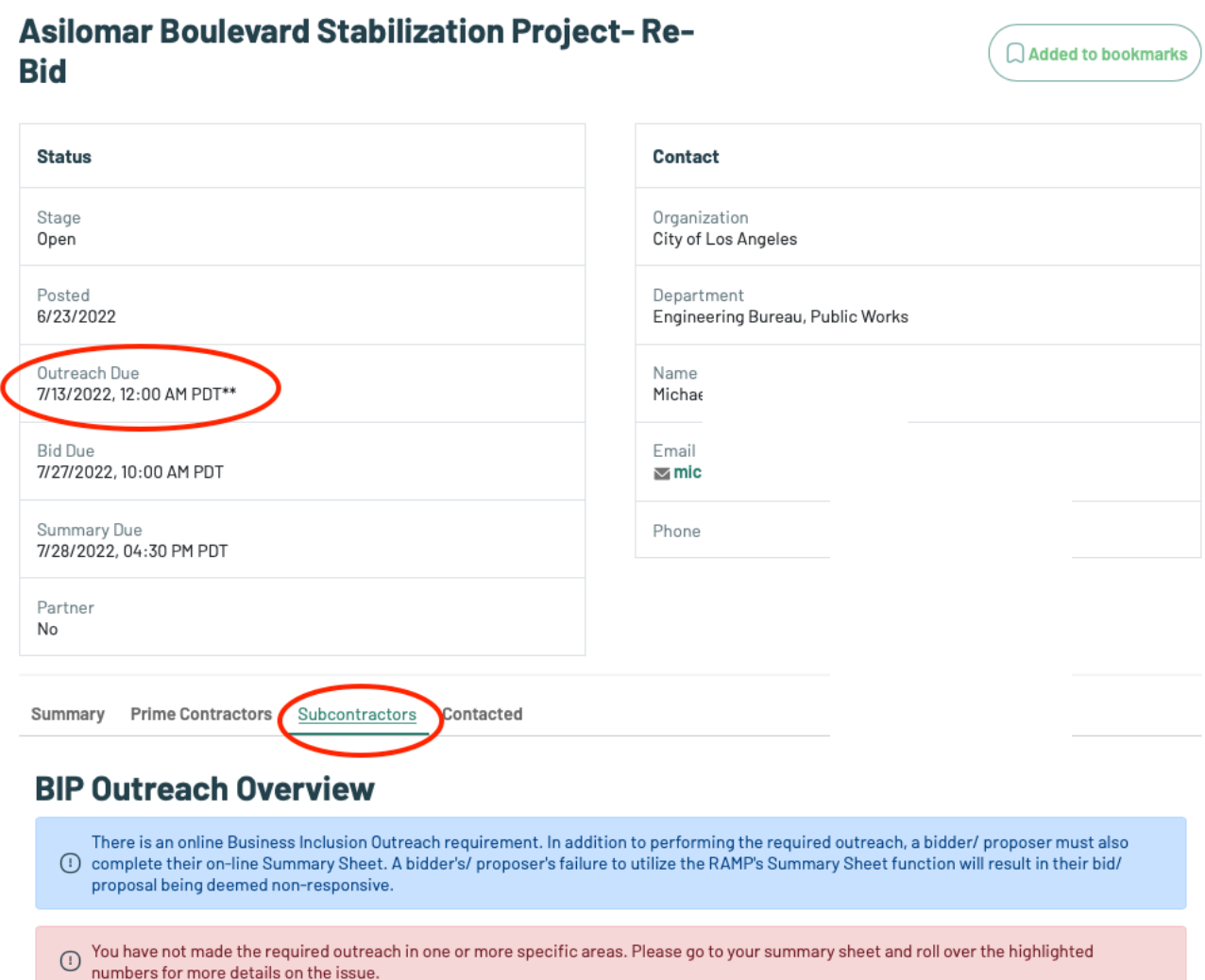

4. Scroll down and Identify Subcontracting NAICS Codes and Notify Potential Subcontractors

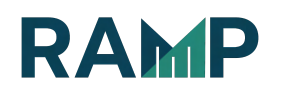

- a. Select NAICS Codes you are interested in Subcontracting. You also have the option to Find subcontractors with Other NAICS Codes
- b. Select Certifications
- c. Click the Search button

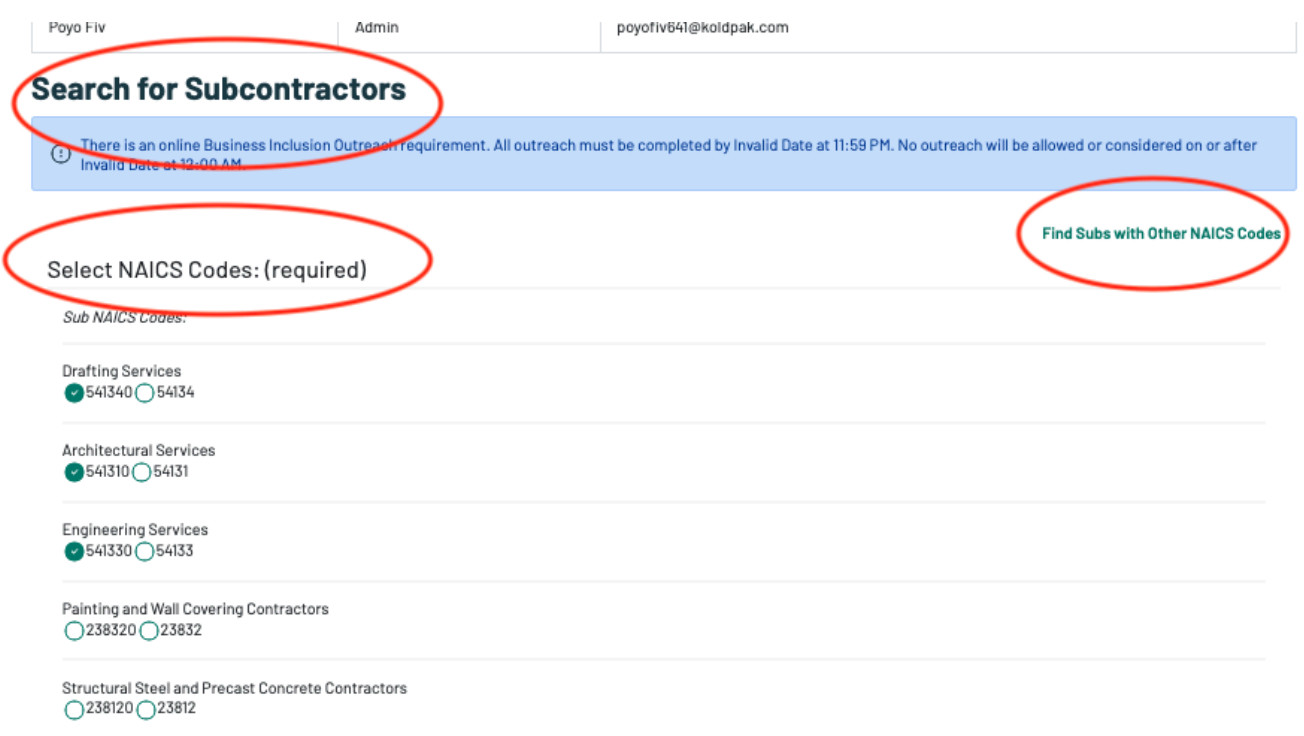

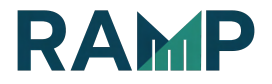

#### **Electrical Contractors** ○238210 ○23821

Prime NAICS Codes:

## Select Certifications: (optional)

City of Los Angeles Certifications:

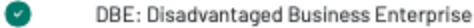

- $\bigcirc$ DVBE: Disabled Vets Business Enterprise
- O DVBE(LAWA): Disabled Vets Business Enterprise (LAWA)
- O EBE: Emerging Business Enterprise
- $\bullet$ LBE: Local Business Enterprise (LA)
- $\bullet$ MBE: Minority Business Enterprise
- $\bullet$ SBE: Small Business Enterprise (LA)
- $\bigcirc$ SBE: Small Business Enterprise (Proprietary)
- $\circ$ LGBTBE: LGBT Business Enterprise
- O SLB: Small Local Business Enterprise
- $\circ$ OBE: Other Business Enterprise
- $\circ$ WBE: Women-Owned Business Enterprise

Harbor Certifications:

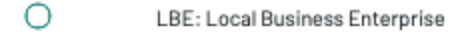

 $\bigcirc$ VSBE: Very Small Business Enterprise

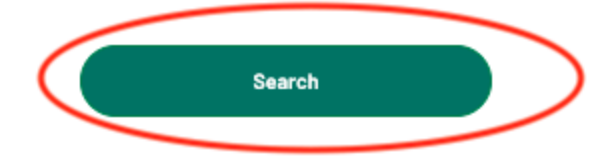

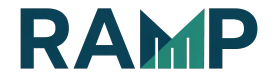

4. From the result list of companies of Subcontractor Search Results, click on the checkbox next to the Subcontractor you are interested in (You can only select a maximum of 10 subcontractors and 3 NAICS codes at a time) and click on the Select subcontractors button. Repeat the process if outreach to more subcontractors are needed.

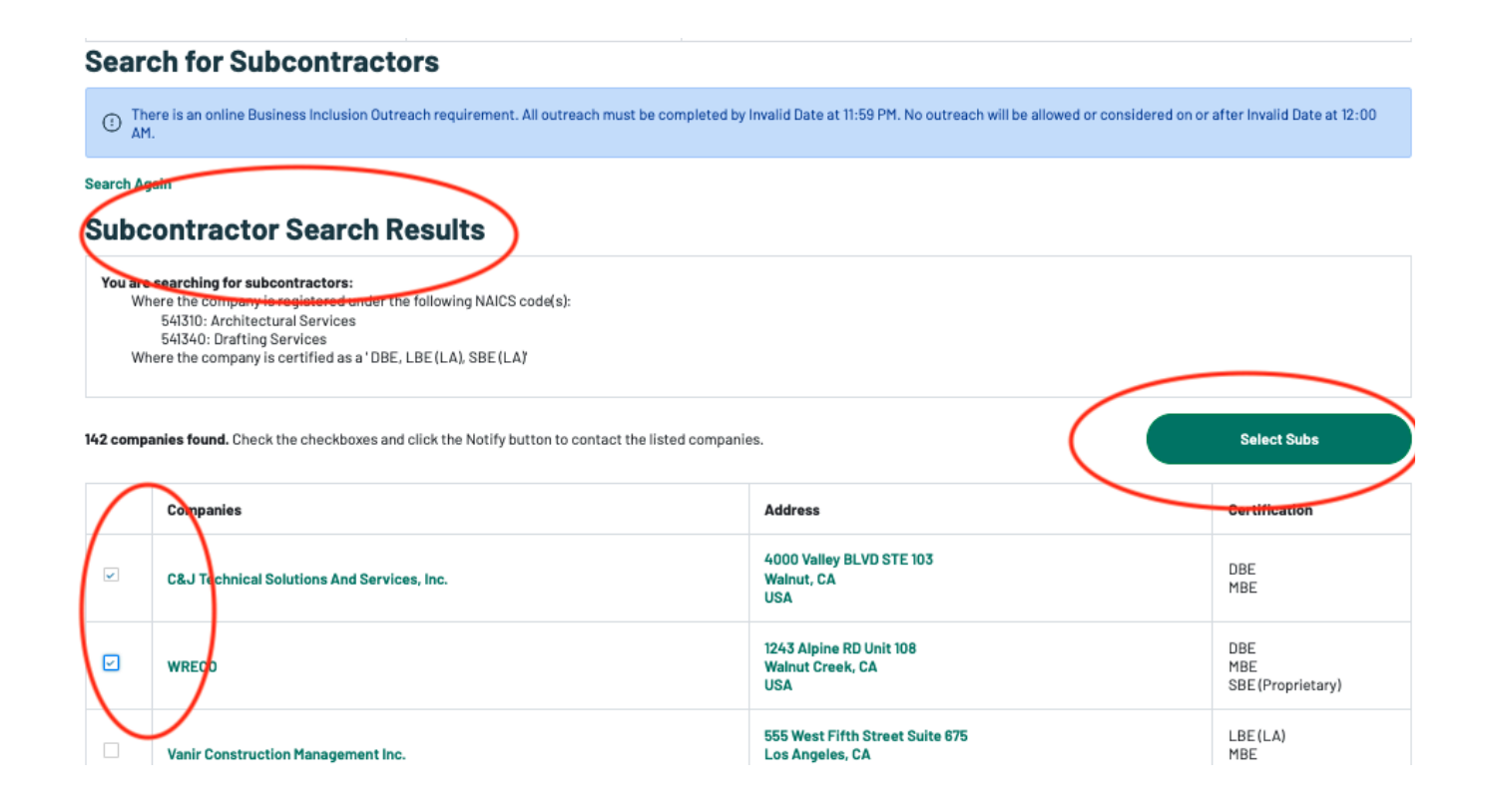

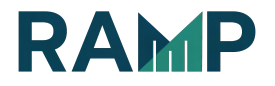

#### NOTIFY POTENTIAL SUBCONTRACTORS

Create/modify the solicitation shell letter.

The system will generate a standard solicitation letter for you.

- 1. Select your company contact.
- 2. Review the list of Recipients (subcontractors you will be notifying).

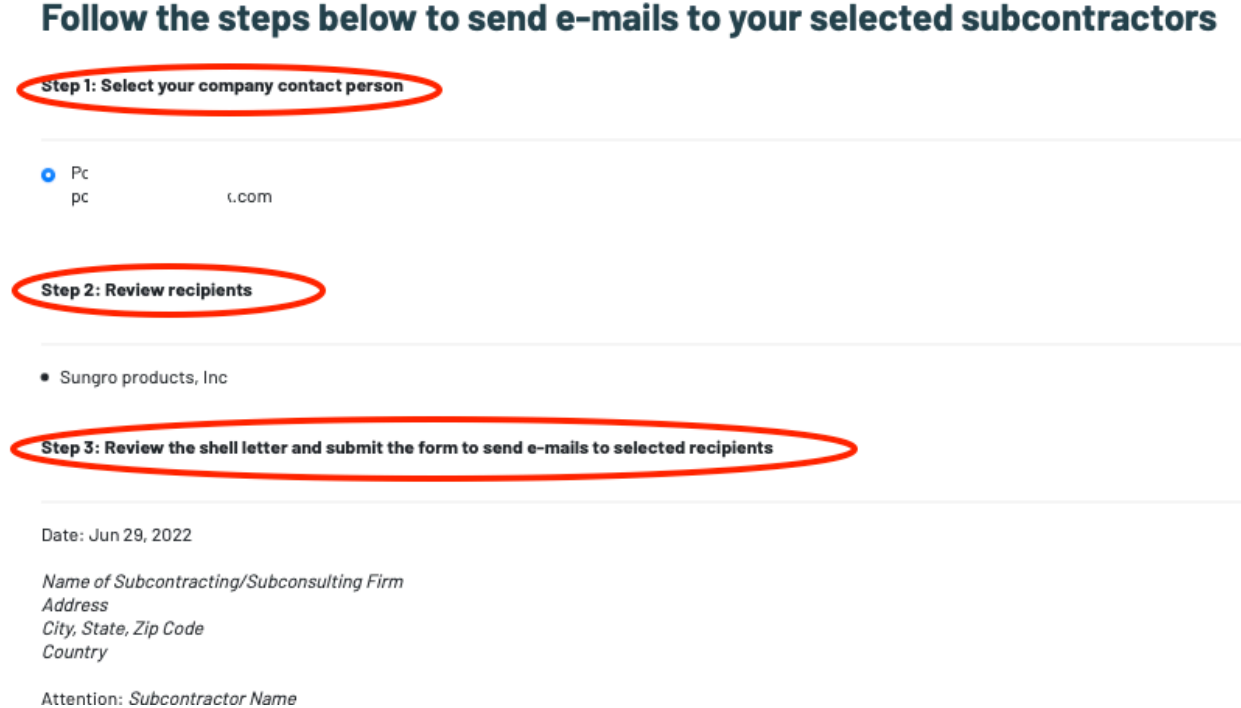

- 3. Review the shell letter.
- 4. You can also include additional information in the text input box.

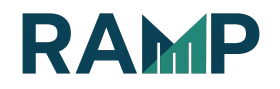

5. You must specify the "Outreach Respond By due date" of the proposals.

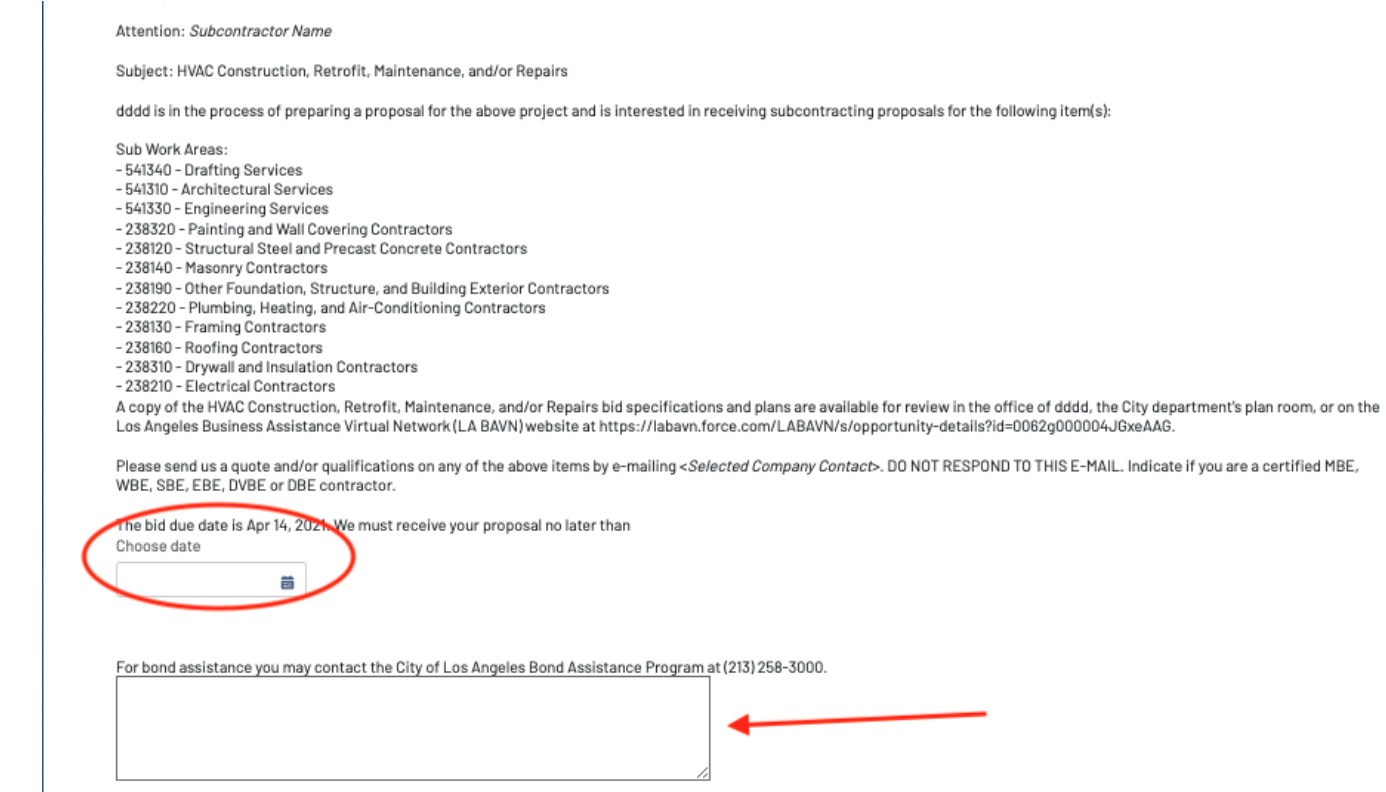

6. Click on the "Notify Subcontractors" button

Truly yours,

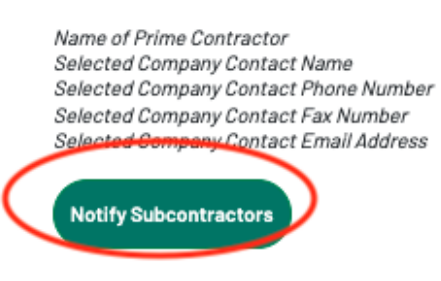

NOTE: The selected subcontractors will receive the solicitation notification through email.

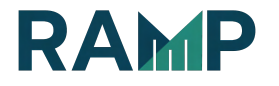

Confirmation of the contacted Subcontractors and Outreach Date can be found in the "Contacted" tab

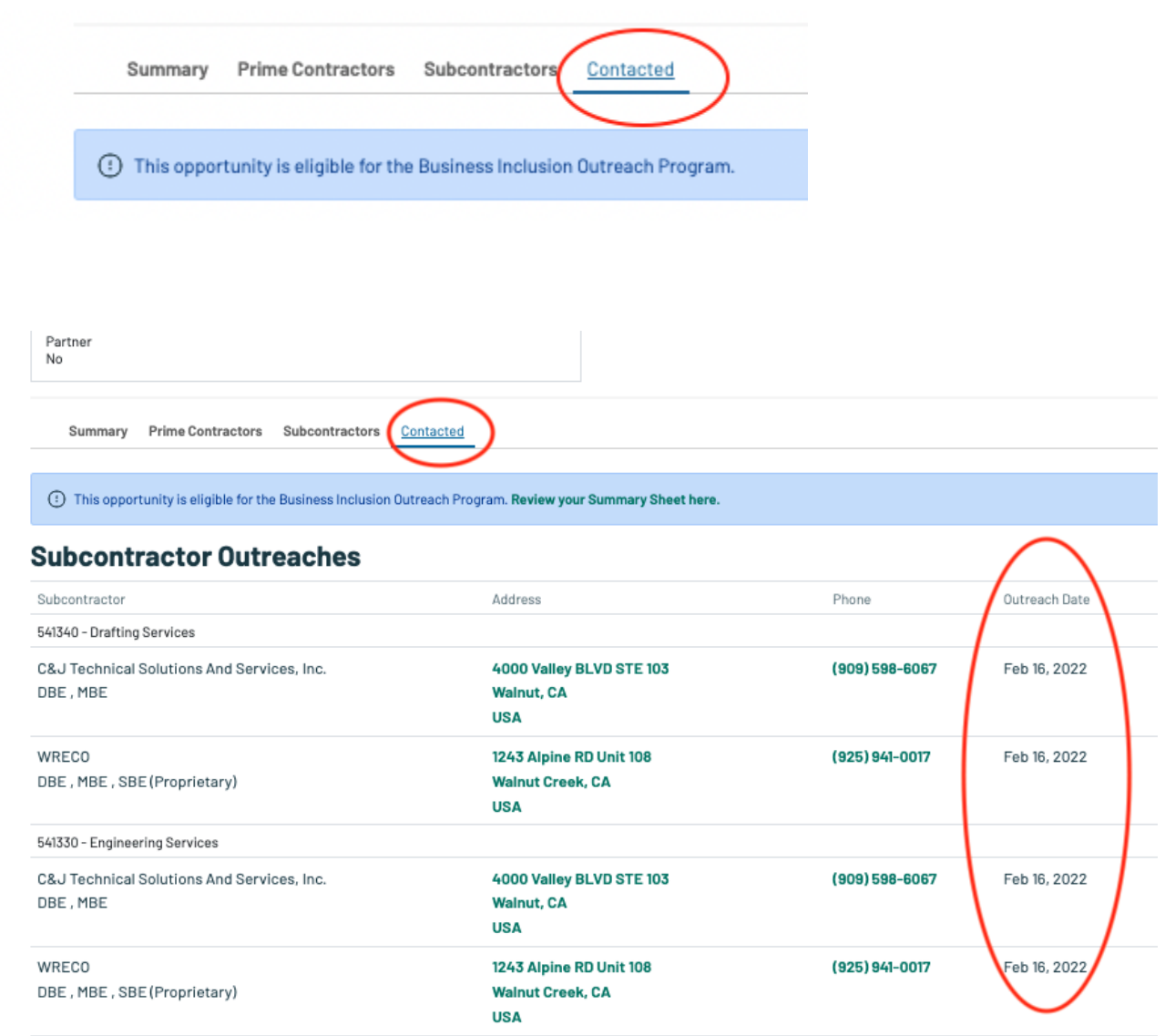

NOTE: The Outreach due date and time - The Subcontractor Outreach (the sending out of the solicitation letters) must be completed before this date and time. 12:00 AM is the morning of that date (midnight of the previous day).

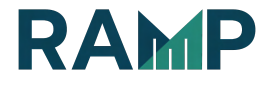

NOTE: The Summary Sheet due date and time - The Summary Sheet must be completed by this date and time and include all responses received from potential subcontractors. Editing of the Summary Sheet will be disabled after the due date and time.

NOTE: Review the list of work areas for which subcontractors have been outreached to. Be aware of the number of subcontractors to which you are required to outreach to in each work area versus the number of subcontractors that you have actually outreached to so far. Roll over each certification to ensure there are certified firms available.

REVIEW the checklist to make sure that you have completed all of the steps required to be a successful bidder on the project.

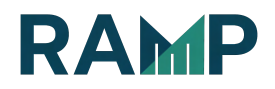

#### REVIEW YOUR BIP OUTREACH ACTIVITIES

Once you have outreached and selected the subcontractors to send the solicitation letter to, your Summary Sheet will be created automatically. As a Prime, you can access your Summary Sheet at any time before the due date. Visit your My Business Profile page:

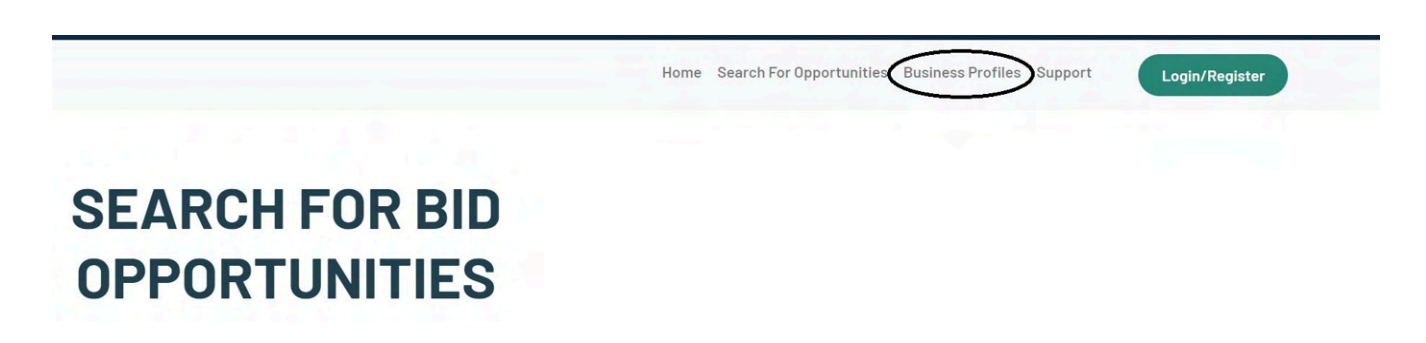

Click on BIP Management and click on the "Prime" tab to review your past contacts and to review the outreach requirements.

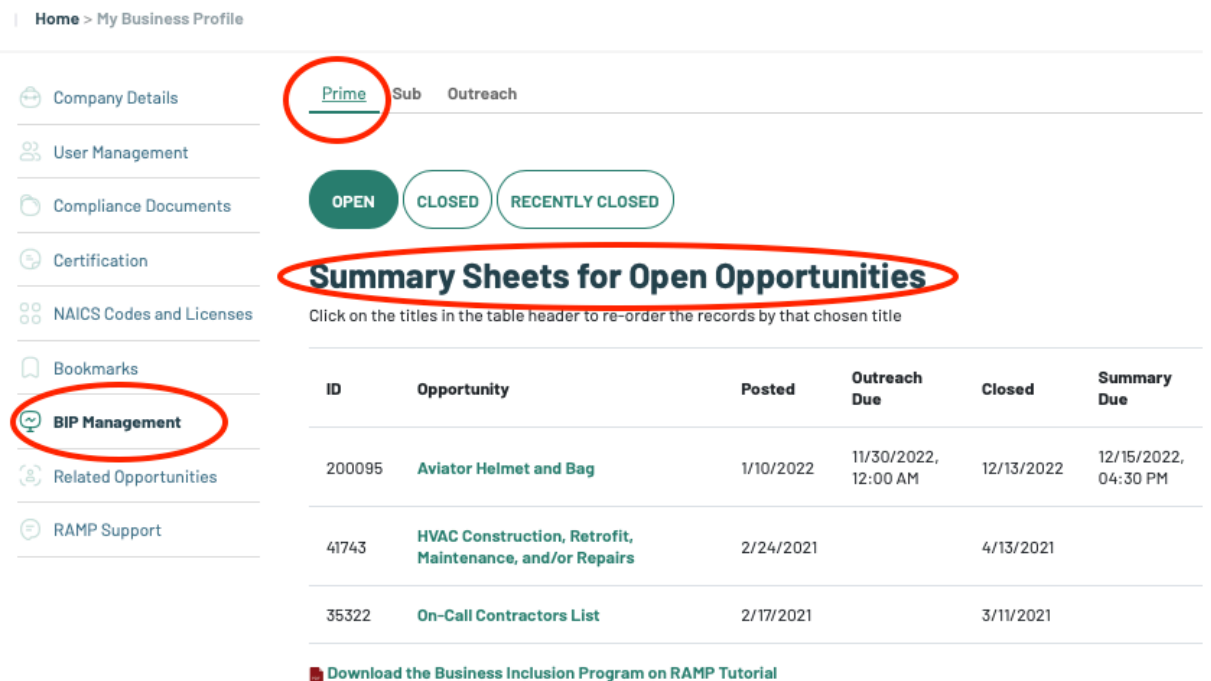

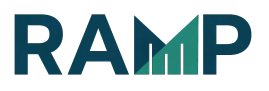

#### To review your Summary Sheet, click on the Opportunity Link

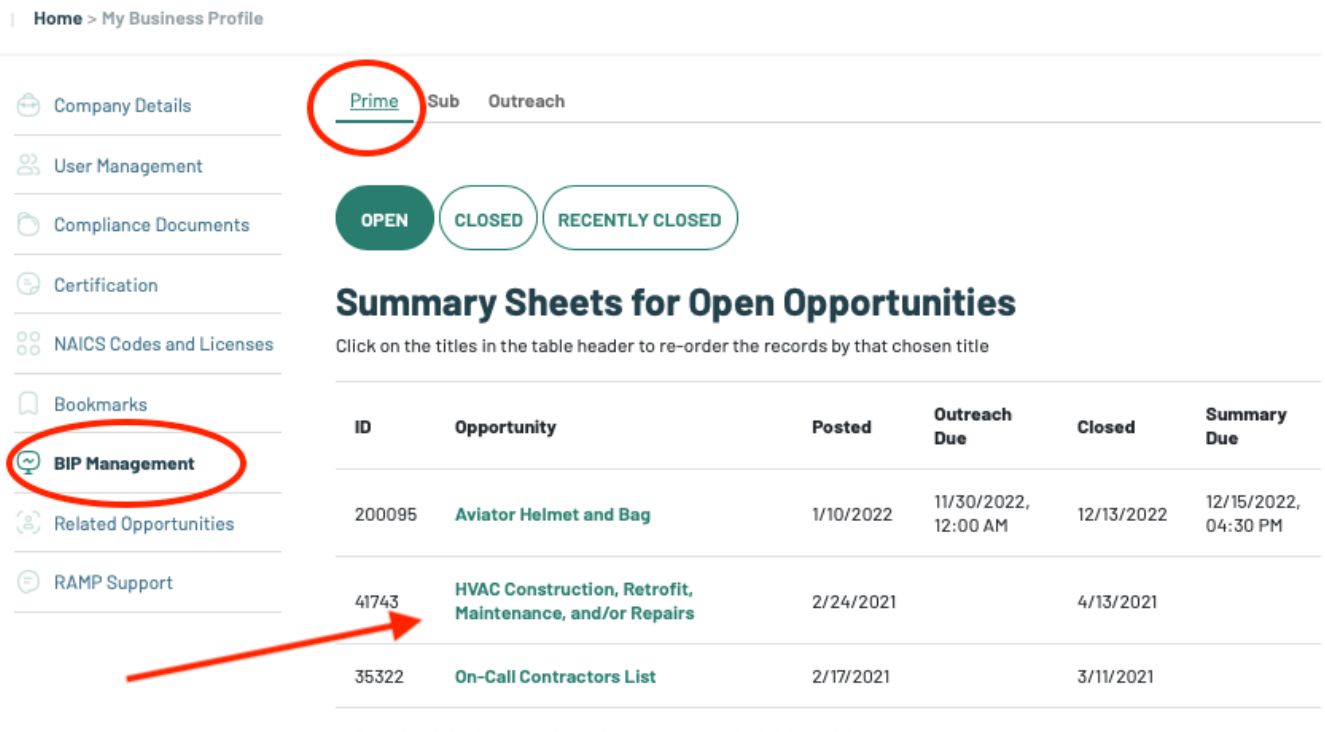

Download the Business Inclusion Program on RAMP Tutorial

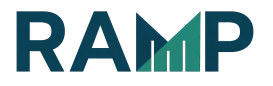

Review your Summary Sheet. Make sure you are reviewing the correct Summary Sheet. Each opportunity has its own Summary Sheet.

# **HVAC CONSTRUCTION, RETROFIT, MAINTENANCE, AND/OR REPAIRS**

**View Summary Sheet with only resp** iew this opportunity onli this opportunity | Print This Page

#### **BIP Outreach Summary**

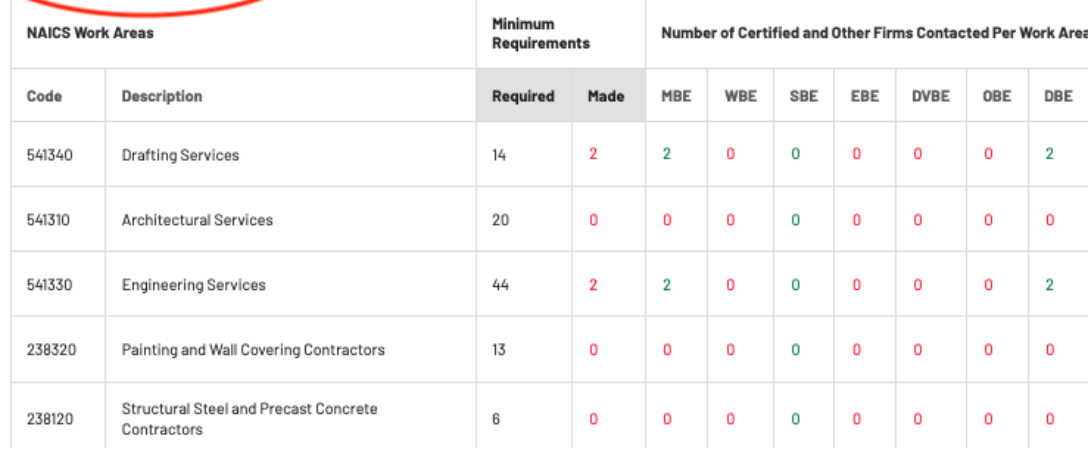

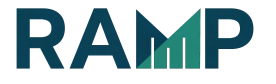

Hon

#### Incomplete Summary Sheet

The columns and rows that are Red indicate that you have not met the minimum outreach requirements of certified companies per work area.

A message "\*You have not made the required outreach in one or more specific areas. Roll over the number for more details on the issue." will appear indicating that you have not completed the required outreach

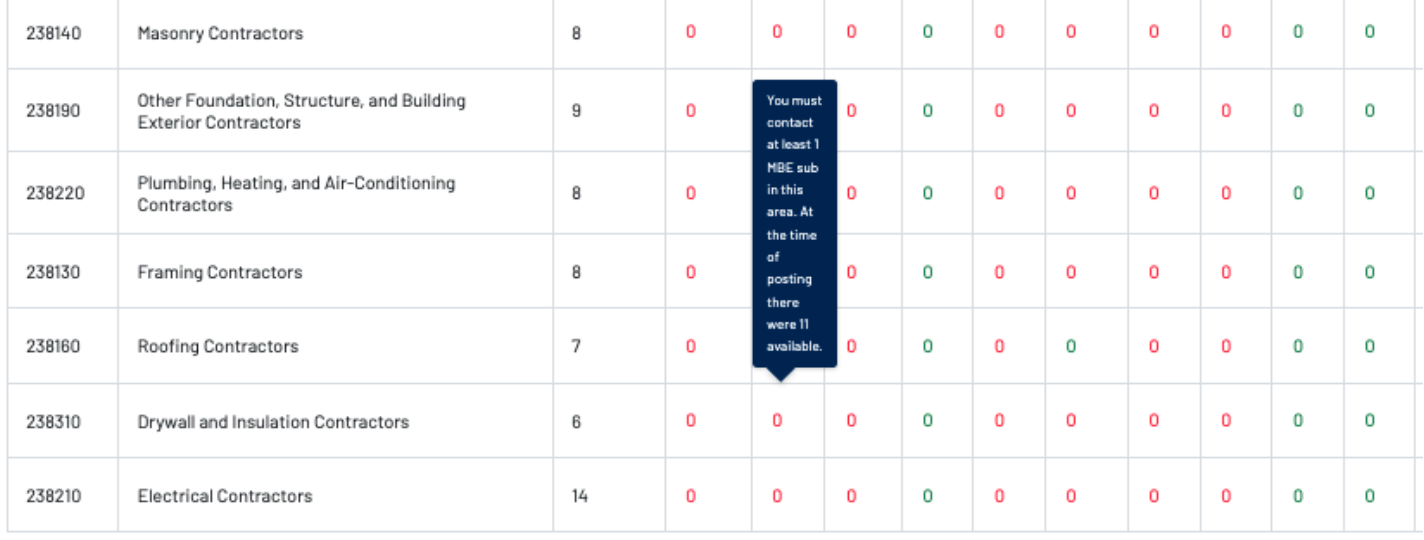

\* You have not made the required outreach in one or more specific areas. Roll over the highlighted number for more details on the issue.

NOTE: Continue to outreach to Subcontractors until you have met the minimum outreach requirements and all columns and rows are Green. You can roll over each certification to ensure that there are certified firms available.

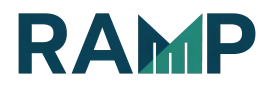

An incomplete outreach will display a warning in your BIP Outreach Overview stating, " You have not made the required outreach in one or more specific areas. Please go to your summary sheet and roll over the highlighted numbers for more details on the issue."

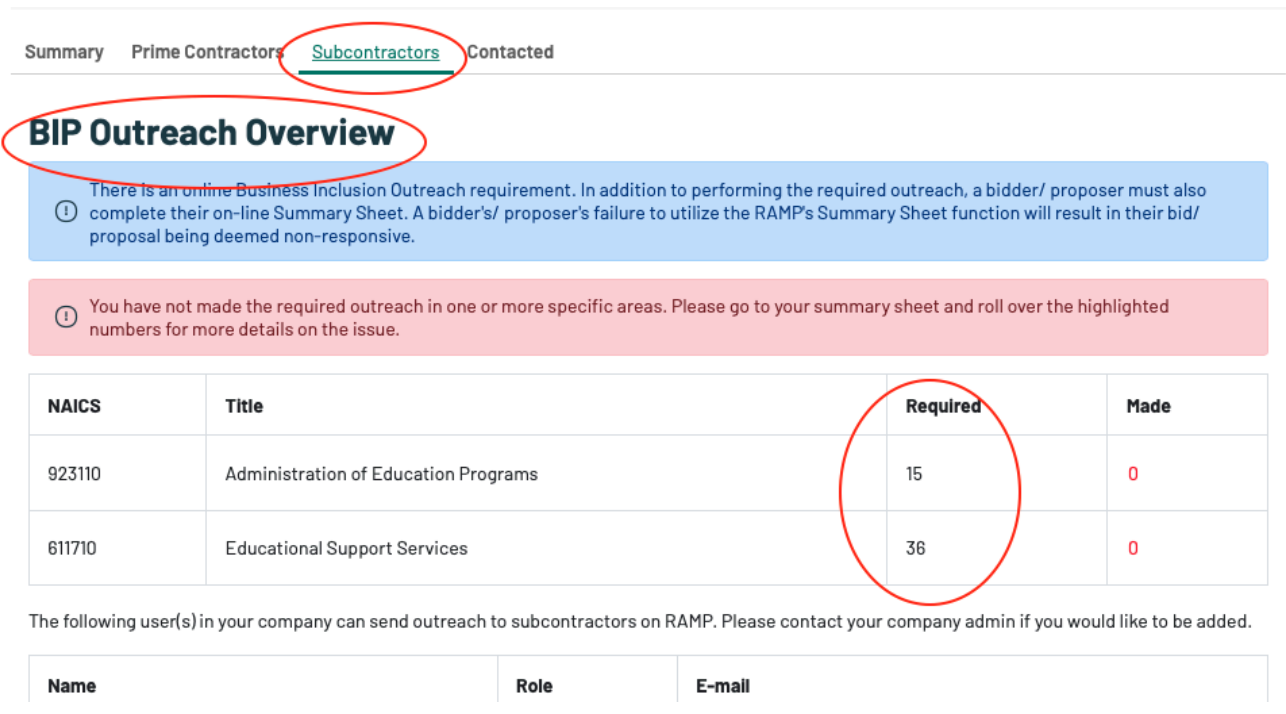

NOTE: Continue to outreach to Subcontractors until you have met the minimum outreach requirements and all columns and rows are Green. You can roll over each certification to ensure that there are certified firms available. \*If, however, your rows and columns are all green, but find that you are still receiving a warning that, "You have not made the required outreach in one or more specific areas," please reach out to RAMP Support right away by submitting a SNow web form: <http://snow.lacity.org/rampla>

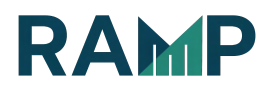

#### COMPLETED OUTREACH SUMMARY SHEET

The minimum requirements have been met and all rows and columns are listed in Green font.

NOTE: In addition to performing the required outreach, you must also complete the online Summary Sheet and update it with responses received from subcontractors.

# **HVAC CONSTRUCTION, RETROFIT, MAINTENANCE, AND/OR REPAIRS**

View Summary Sheet with only responses | View this opportunity online | View all related subcontractors for this opportunity | Print This Page

#### **BIP Outreach Summary**

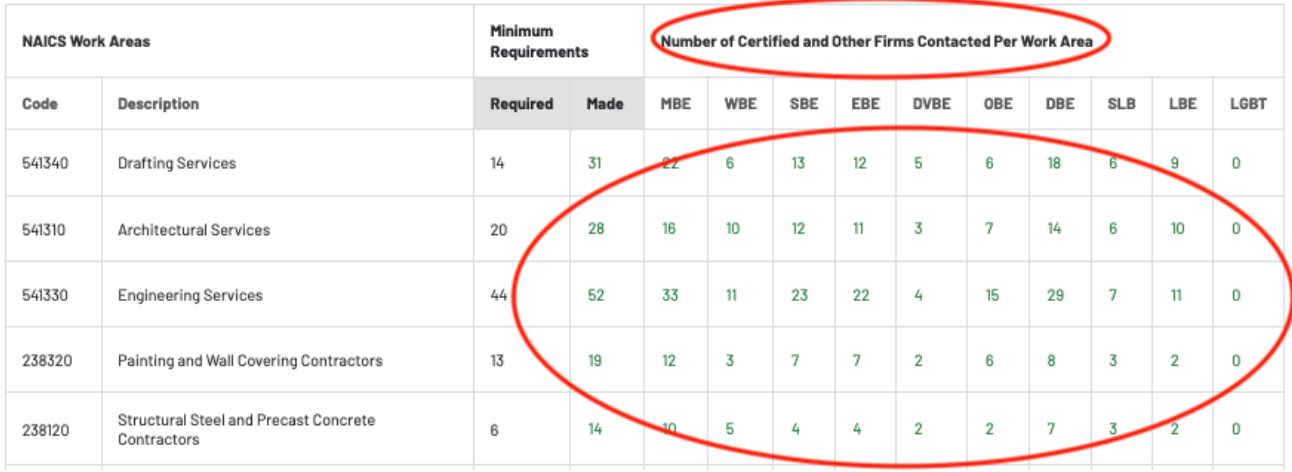

In addition to performing the required outreach, a bidder/ proposer must also complete their on-line Summary Sheet. A bidder's/ proposer's failure to utilize the RAMP's Summary Sheet function will result in their bid/ proposal being deemed non-responsive.

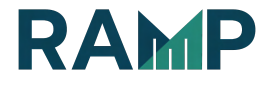

#### **Prime Contractor Summary**

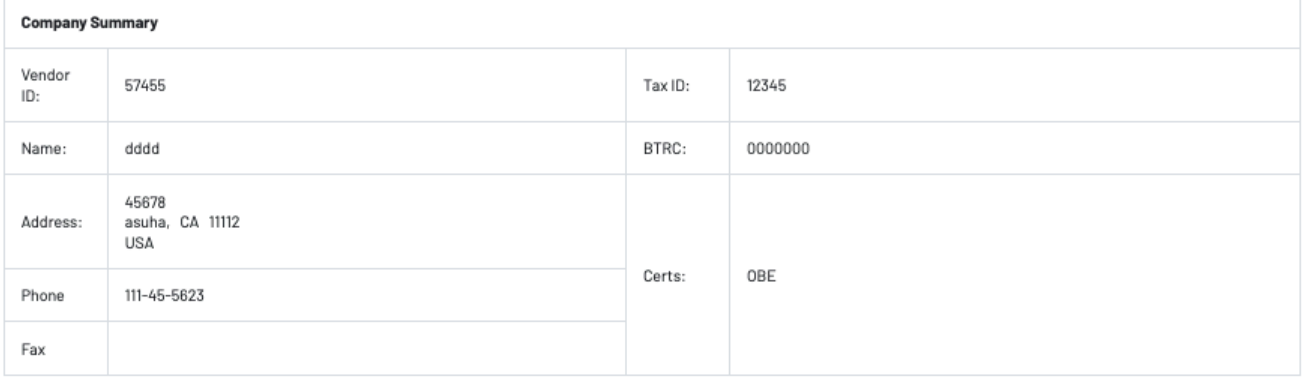

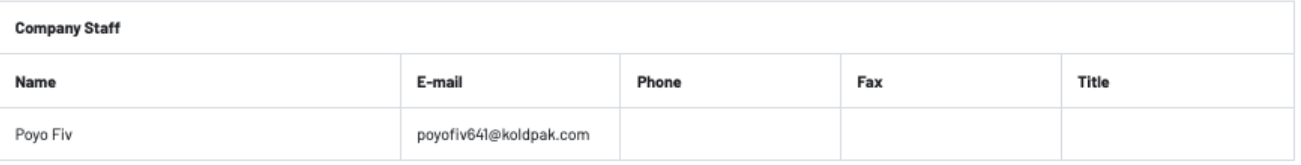

#### **BIP Outreach Submission Checklist**

You must perform your BIP outreach by, at which point you will no longer be able to contact subs and have it count towards your BIP. This Summary Sheet must be completed by, at which point you will no longer be able to edit this form and it will be considered final. Where possible, outreach to DBEs, DVBEs, EBEs, LBEs, MBEs, SBEs(LA), SLBs, and WBEs in each of the required areas of work You may want to outreach and list LBEs to take advantage of the Local Bid Preference List ALL potential subcontractors/suppliers with whom the Bidder has had contact regarding this project and/or ALL those who have submitted sub-bids Make sure all subcontractors/suppliers listed on the Bidder's Summary Sheet have the following complete information:

ALL of the responses and/or bids received (to include the exact work to be performed/materials purchased for the included bid-listed amount), and that the subbid is unaltered by the Prime

- That all 'verbal' subbids are substantiated with hard quotes;
- Summary Sheet: the exact name of the subcontractor/supplier who submitted the bid;
- Summary Sheet: does the dollar amount of the subbid match the subbid amount and the bid-listed amount (if applicable);
- That a brief reason is given for selection/non-selection of a subcontractor/supplier;
- That the subcontractor (or Prime)/supplier is selected for every work area;
- That the "incomplete" subbids were clearly defined as to why they were considered incomplete;

This Summary Sheet was created on 2/16/2022, 03:21 PM by Poyo Fiv and last saved on 2/16/2022, 03:21 PM by Poyo Fiv

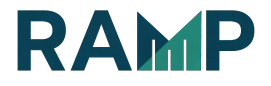

BIP Summary Sheet<br>You have not yet met the BIP minimum outreach requirements. You will not be able to modify the Summary Sheet until you have completed all outreach requirements.

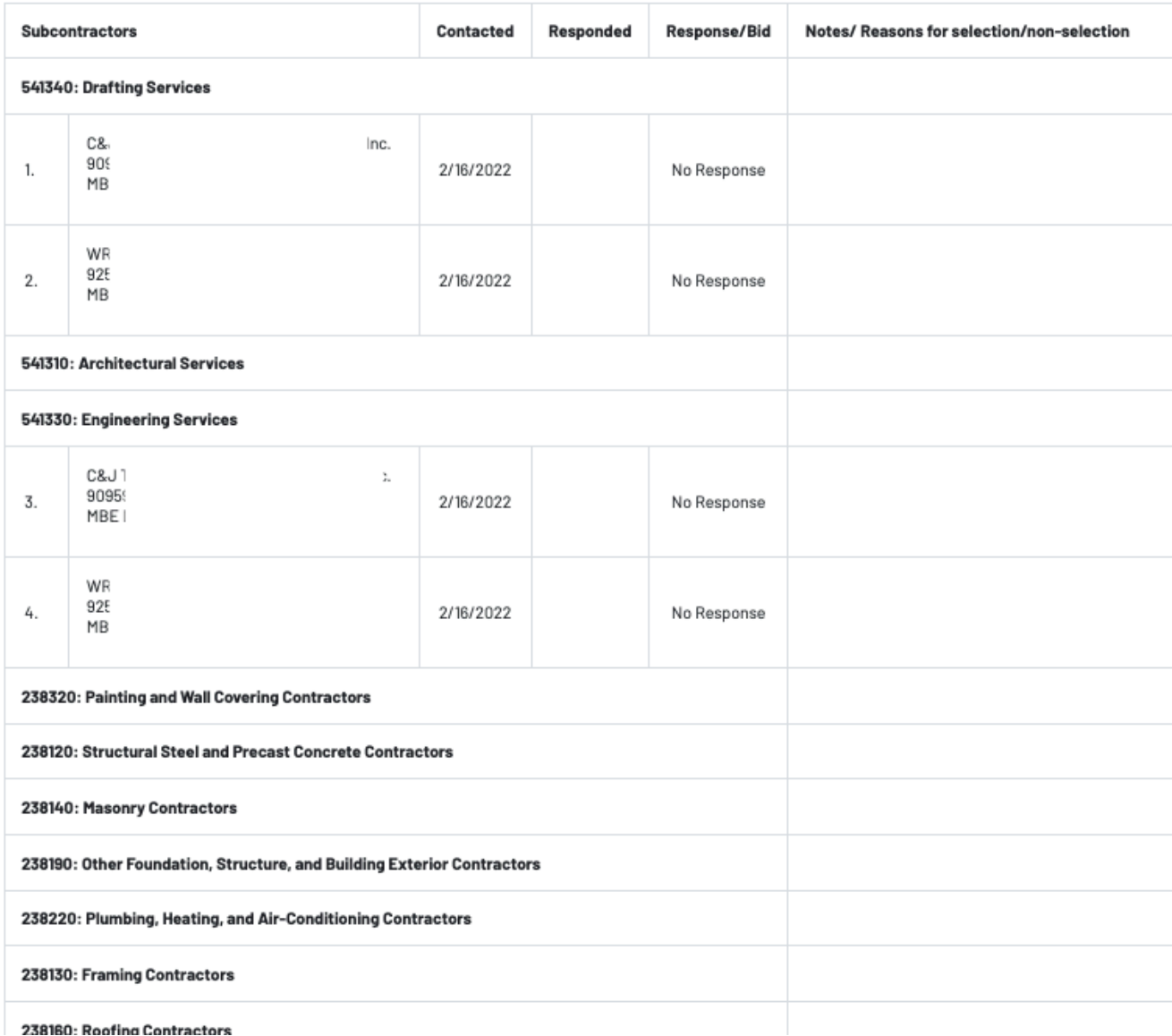

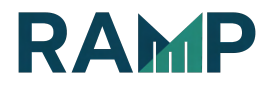

#### NEGOTIATE IN GOOD FAITH

Review the checklist to make sure that you have completed all of the steps required to be a successful bidder on the project.

To view all Subcontractors that you have outreached to, click on the View Summary Sheet with all outreaches link

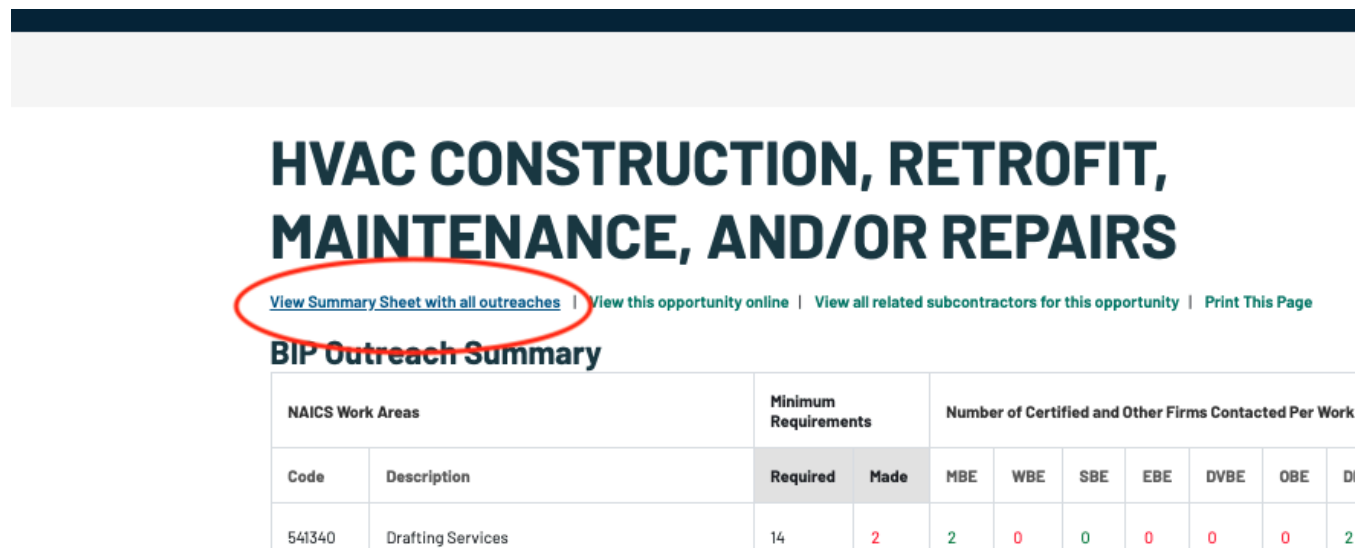

The 1st section displays the **Subcontractors'** work areas in ascending order

The 2nd section displays the **Prime Contractors** work areas

The 3rd section displays the **Extended List** which includes subcontractors outreached to in work areas other than those specified in the Opportunity

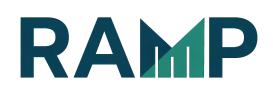

**BIP Summary Sheet**<br>You have not yet met the BIP minimum outroach requirements. You will not be able to modify the Summary Sheet until you have completed all outreach requirements.

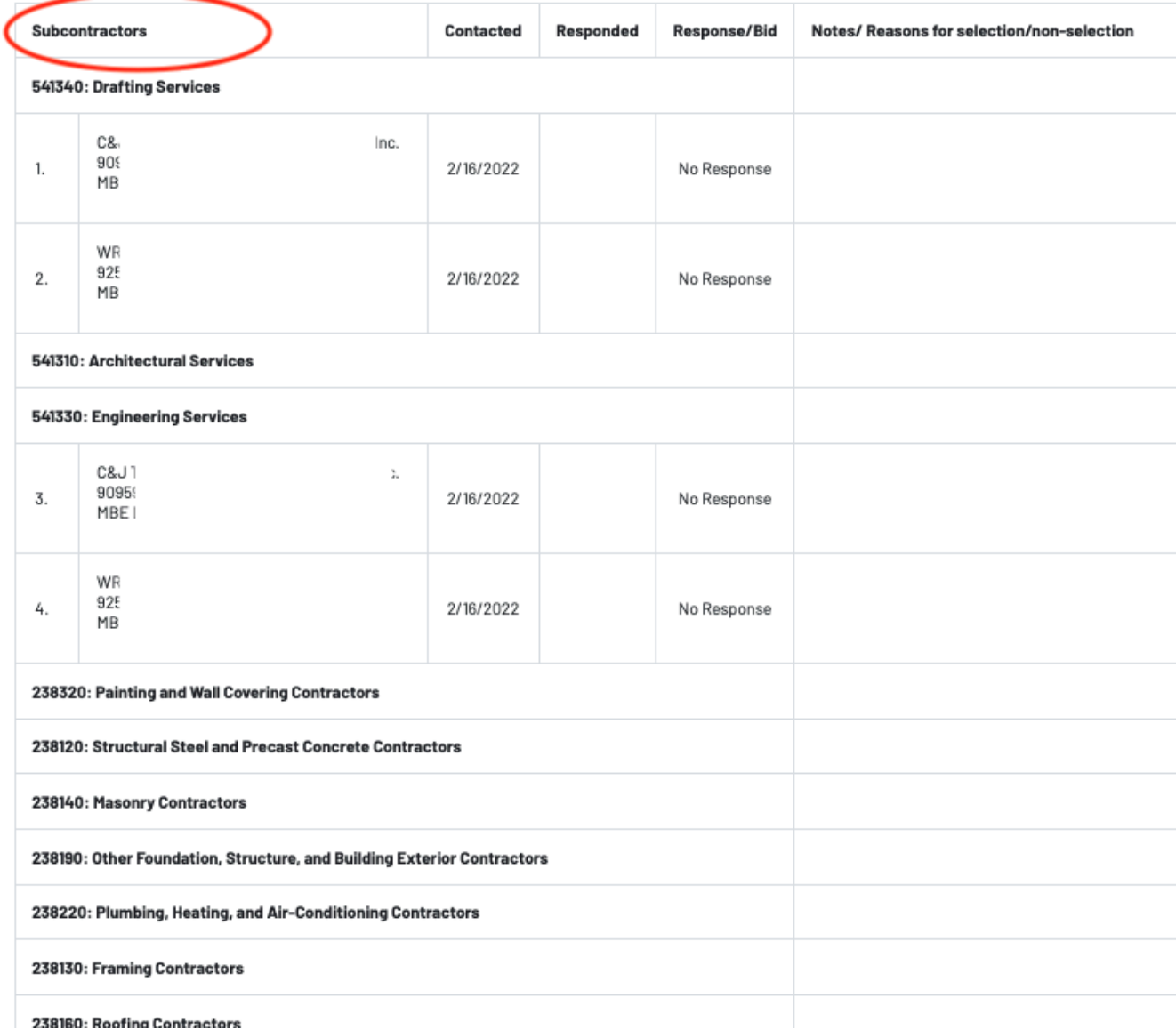

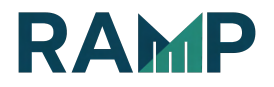

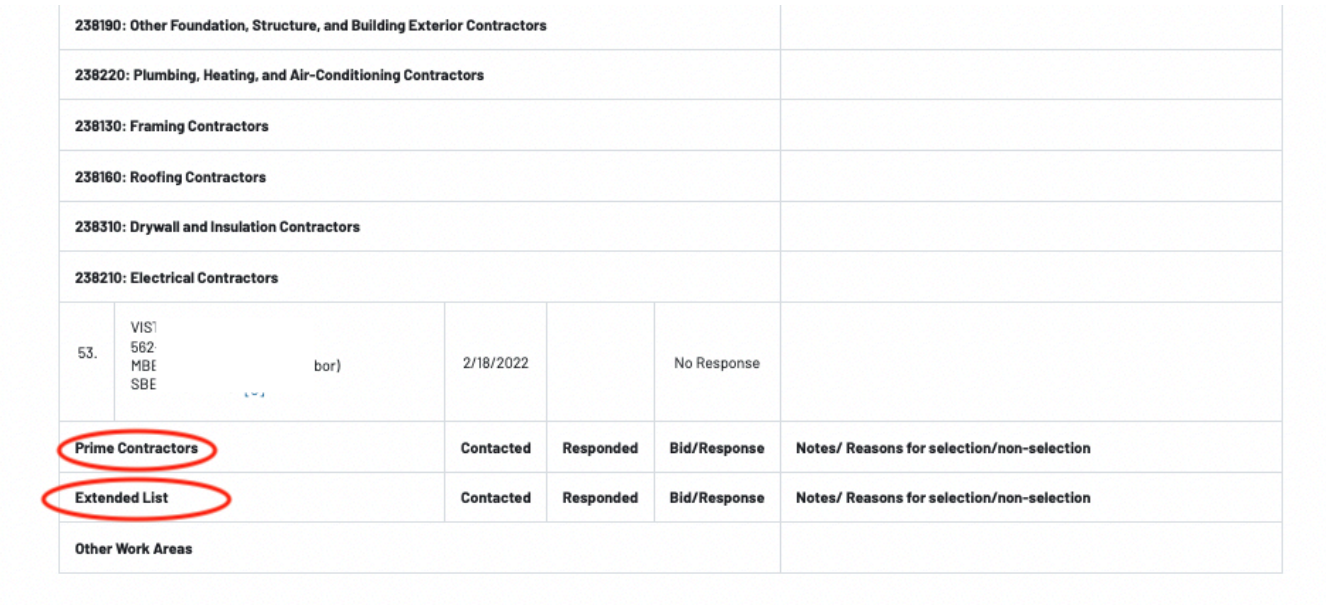

#### EDIT YOUR SUMMARY SHEET

● To update information submitted by the Subcontractors, click on the **Edit** this Section link

#### **BIP Summary Sheet**

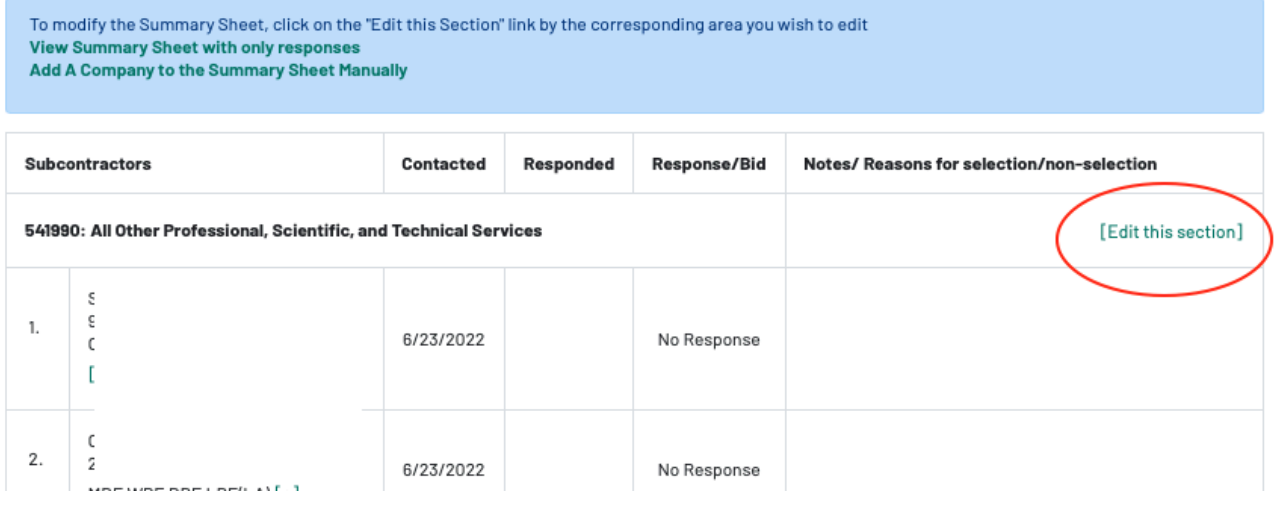

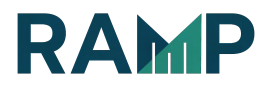

• Click on the **Edit** button corresponding to the Company you would like to Edit

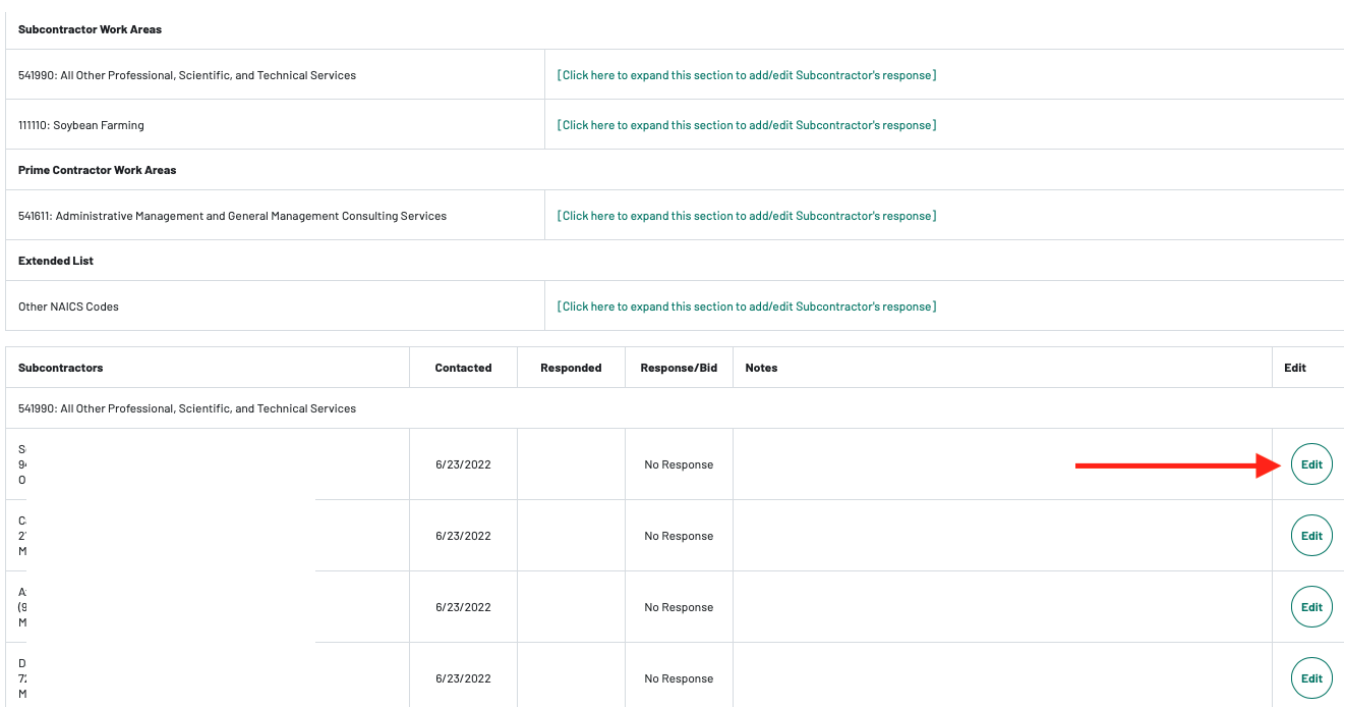

- Choose a Response from the drop down
- Enter the Response Date
- Enter the Bid Amount
- Indicate whether or not you have Selected this company to work with
- Enter Bid Notes if applicable
- Click on the Save Summary Sheet button to submit form

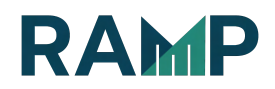

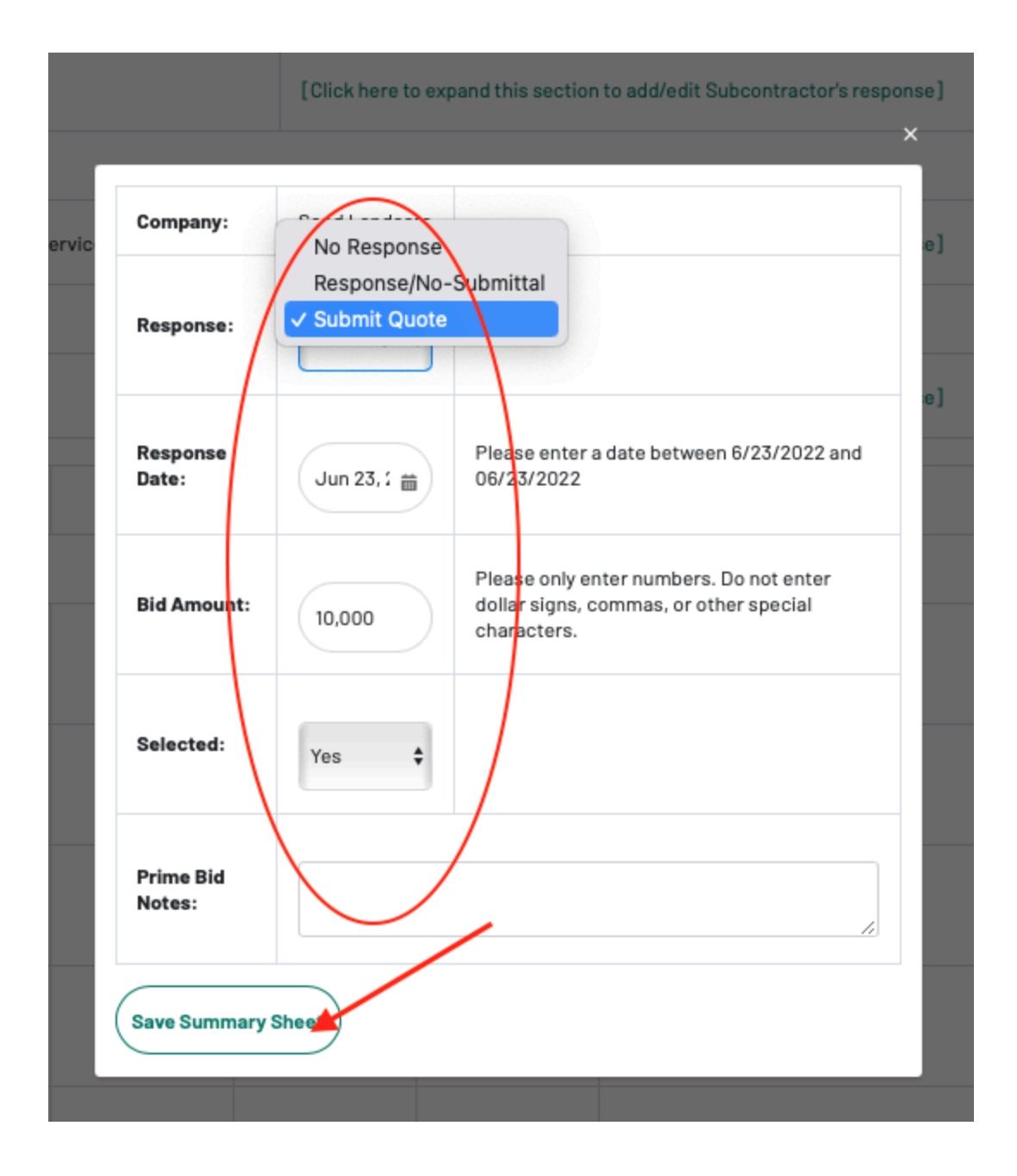

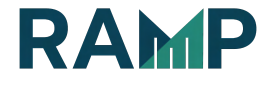

#### NOTES

Response - This field is required and you must select a response type first before entering values in the other fields. The possible values for this field are:

No Response: The subcontractors did not respond Response/No-submittal: Sub responded but did not bid Submit Quote: Sub responded with a bid amount The option to select the response as, "Submit Quote," is to indicate that the Sub responded with a Bid Amount to be uploaded. You must document invitations for sub bids for each item of work to be performed.

The prime must submit a list of all subs for each item of work, including dollar amounts of potential work for MBE/WBE/SBE/EBE/DVBE/OBEs and a copy of any and all bids or proposals received, plus an explanation of evaluation that led to any rejection. There must be communication to the sub using RAMP.

Please ensure your organization's information is correct on the Prime Contractor Summary section and that you read the BIP Outreach Submission Checklist thoroughly.

Response Date: List the date that the Sub responded with a bid.

Bid Amount: This field is required when "Submit Quote" is selected as the response type. For all RFPs, RFQs and RFBs, there will be a Response Bid Amount column to display the bid amount

Selected:

Yes: Prime selected the sub Yes

No: Prime received a subcontractor bid but did not select the subcontractor.

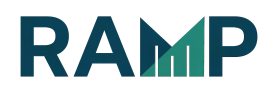

Prime Bid Notes: Enter any necessary information here about the Sub, including reasons for selection/non-selection. You can add notes by clicking the, "Add Notes" link.

Your Summary Sheet will look very similar to the form below, indicating which companies you selected (with an asterisk), the ones you did not, and those companies that did not respond. Follow the prior steps to completely fill in the responses from your Subcontractors.

#### SUMMARY SHEET LEGENDS

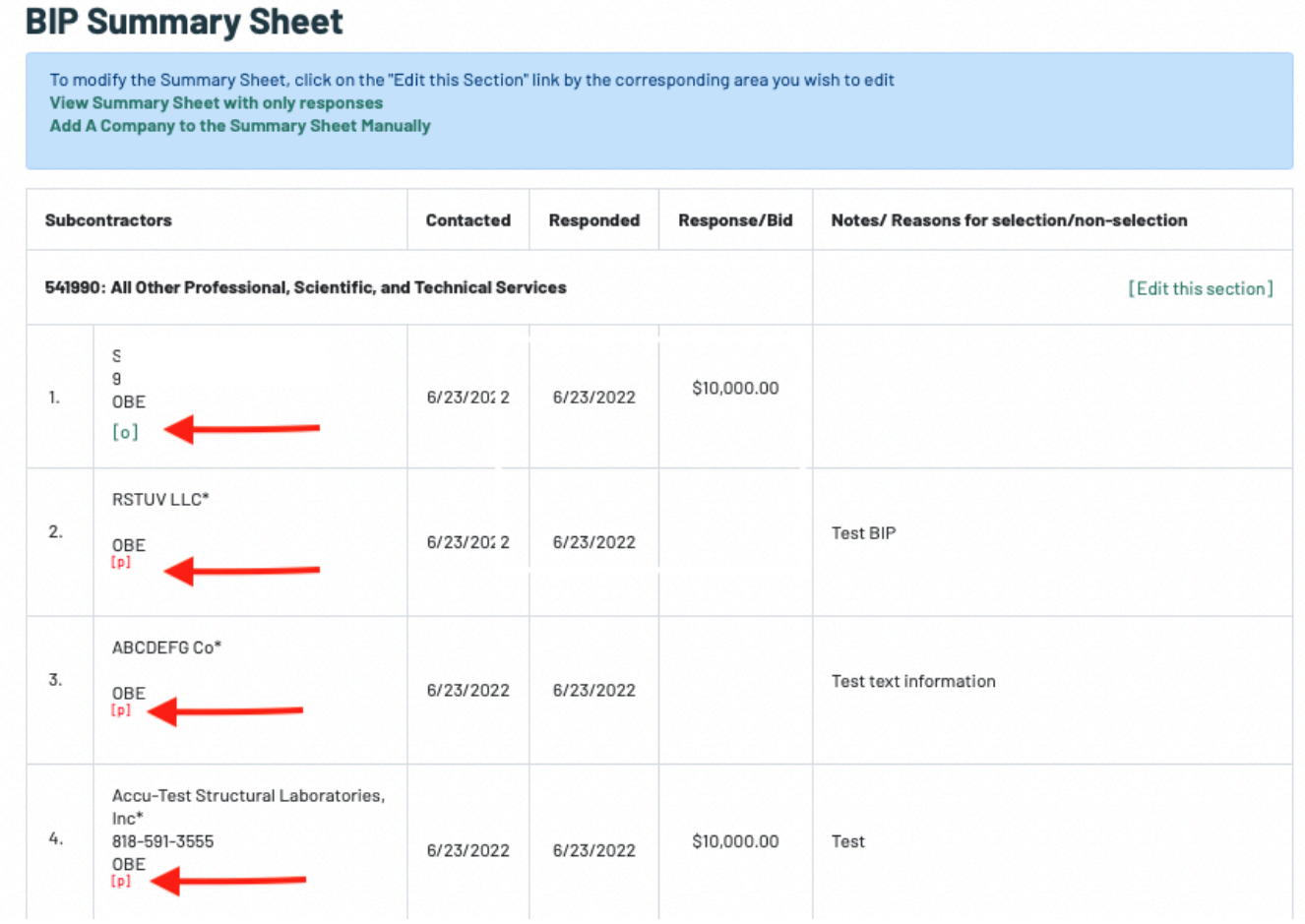

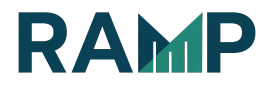

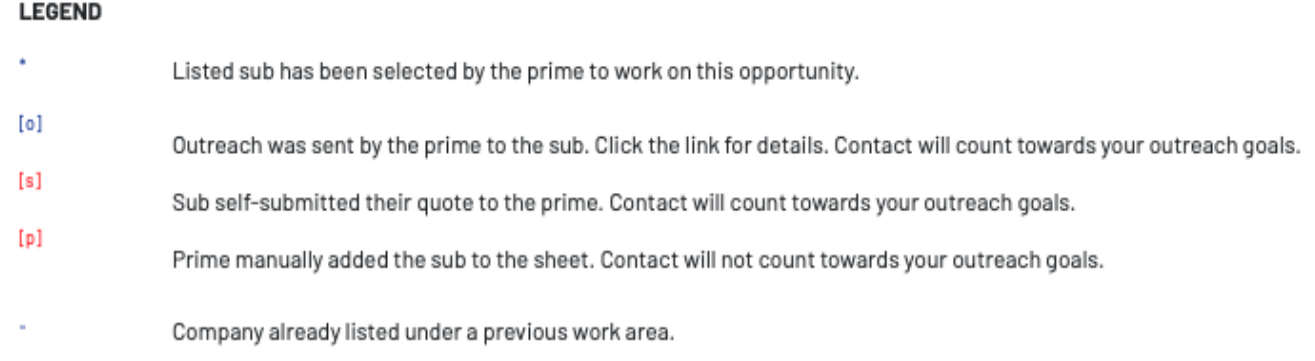

#### **NOTES**

The Summary Sheet will not count subcontractors that were not registered in the required work area(s) or not outreached to online.

The symbol \* indicates a RAMP listed subcontractor has been selected by the prime to work on this opportunity.

The symbol [o] indicates an outreach was made by the Prime to the Subcontractor. Click the link of the legend for details. Contact will count towards your outreach goals.

The symbol **[s]** indicates a subcontractor self-submitted a quote to the Prime. Contact will count towards your outreach goals.

The symbol [p] indicates the Prime manually added the Subcontractor to the summary sheet. Contact will **NOT** count towards your outreach goals.

The symbol – indicates the Company is already listed under a previous work area.

Subcontractors, who you did not outreach to, can self-submit a quote to you up until the Close Date of the Opportunity. The 8-day rule to self-submit a quote to a Prime, no longer applies.

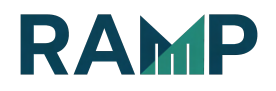

For all RFPs, RFQs and RFBs, there will be a Response Bid Amount column to display the bid amount.

For all RFIs and RFQualification the Response is either a no-submittal, or response with no- submittal. The response bid amount is usually not required.

#### ADD A SUBCONTRACTOR TO THE SUMMARY SHEET MANUALLY

A Prime can manually add subcontractors to their summary sheet if they are interested in working or outreaching to a Subcontractor that is not registered in the RAMP or not on the list of Subcontractor search.

1. From your Summary Sheet click on the Add a Company to the Summary Sheet Manually link. NOTE: This link is only available after you have fulfilled the outreach requirements. Manually adding a company to your Summary Sheet does not count toward BIP outreach goals.

#### **BIP Summary Sheet**

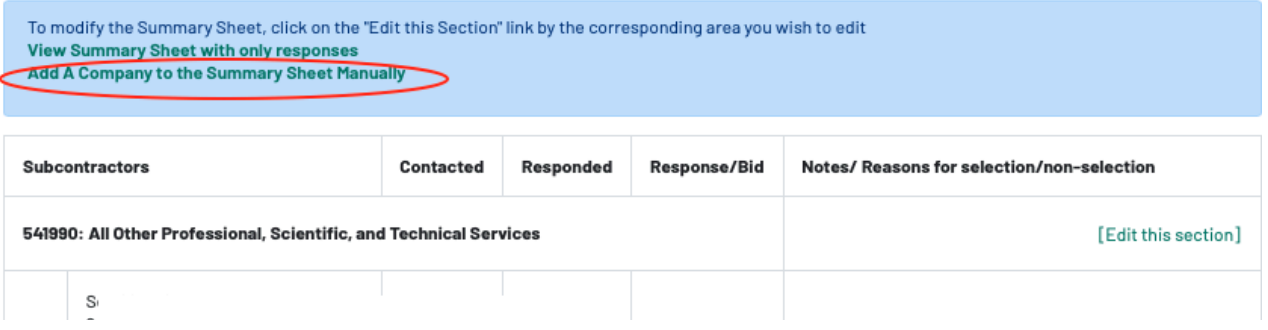

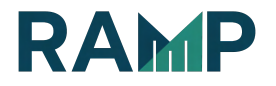

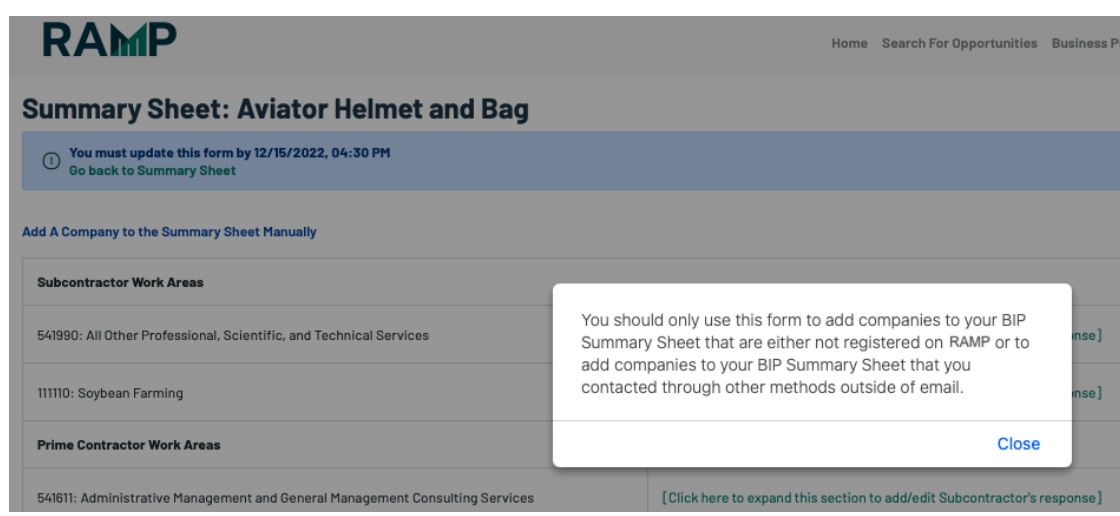

You will get a popup indicating manually added companies do not count towards BIP requirements.

2. Search for the Company – This is to prevent duplication. Click on the **Search Companies button** 

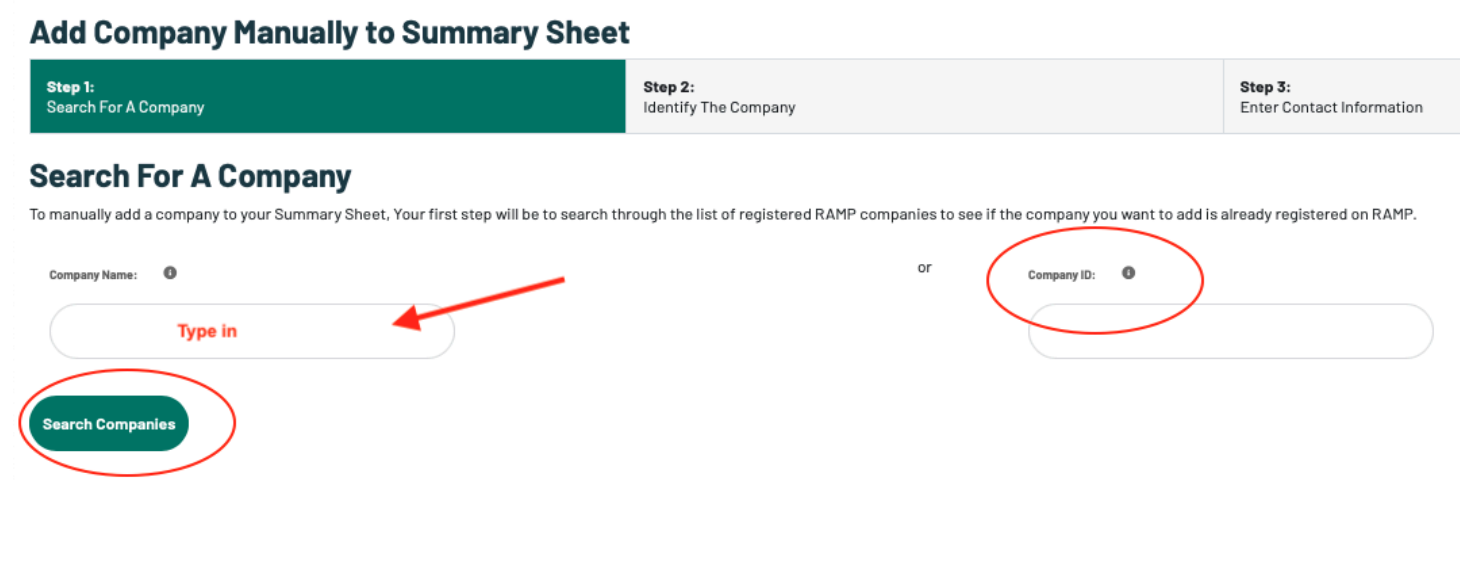

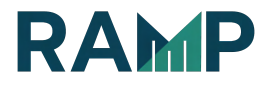

#### 3. Select Company from the result list.

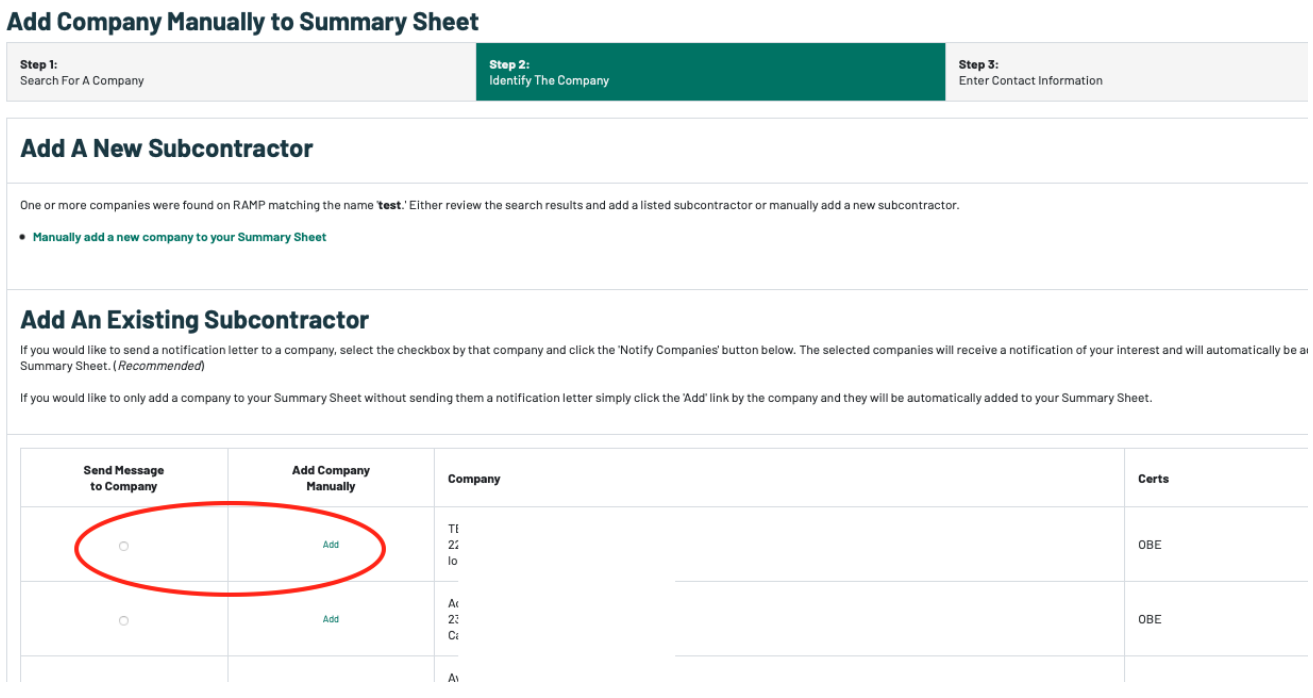

There are 2 options to add an existing RAMP company to the Summary Sheet.

Option 1: If the result list includes the company, simply check the box under Send Message to Company, to send a Notification letter. Click on the Notify Selected Company button. You may send the company a message stating your interest by selecting the checkbox under Send Message to Company

- Select the company that you wish to add to your summary sheet.
- Click the Notify Selected Companies button located at the bottom of the list.
- Complete the solicitation letter and click the Notify Subcontractors button.

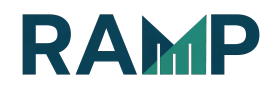

#### **Add Company Manually to Summary Sheet**

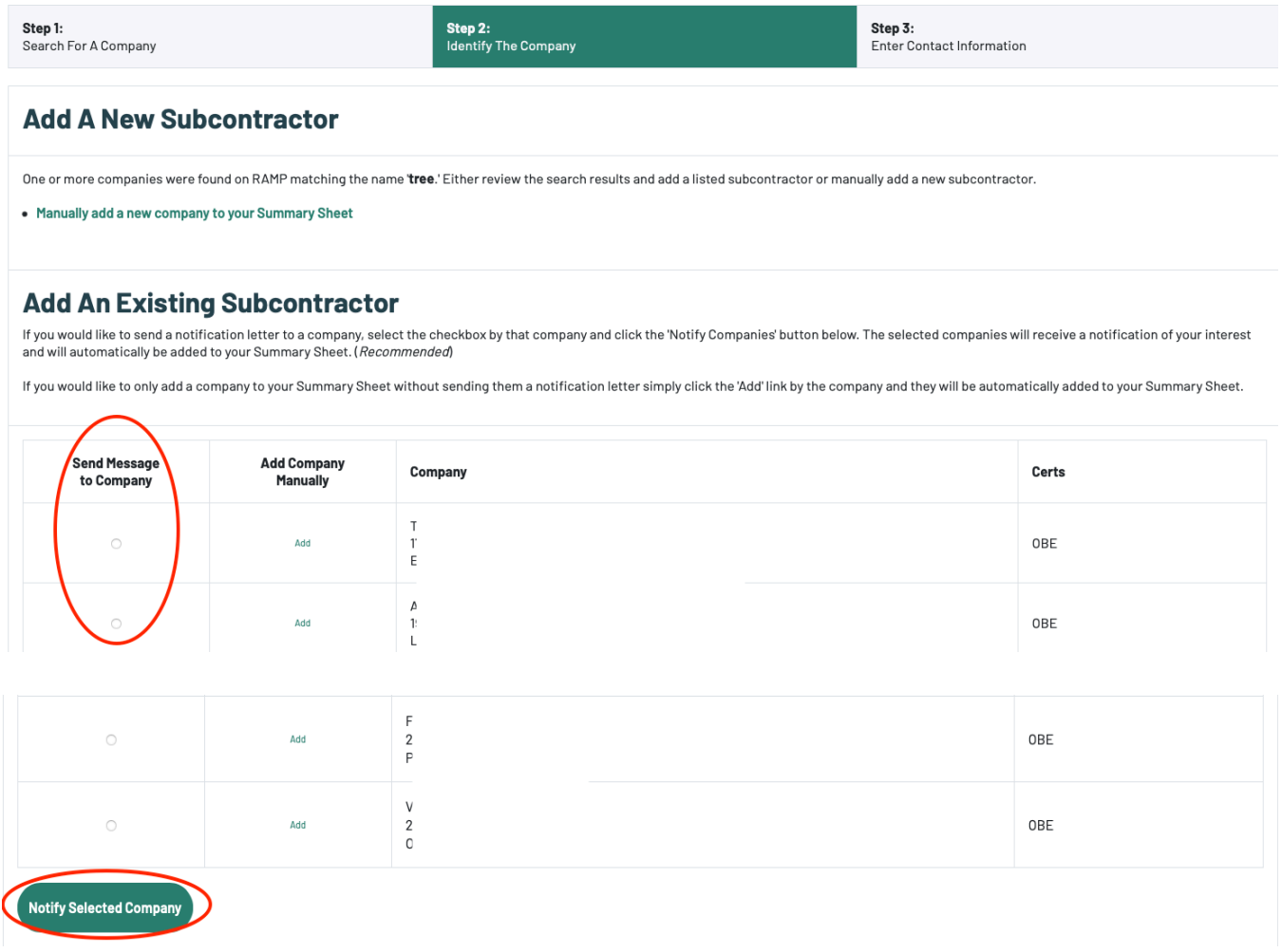

This will open up the notification solicitation shell letter. See Notifying Potential Subcontractors section.

Option 2: If you want to add them without notifying them, click on the Add link next to the company name to add the subcontractor to your Summary Sheet. This adds them to your Summary Sheet without sending a letter of interest/solicitation shell letter.

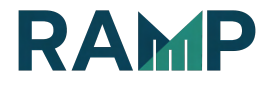

#### **Add Company Manually to Summary Sheet**

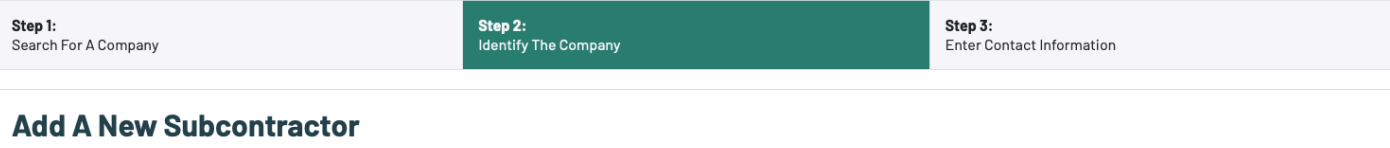

One or more companies were found on RAMP matching the name 'tree.' Either review the search results and add a listed subcontractor or manually add a new subcontractor.

• Manually add a new company to your Summary Sheet

#### **Add An Existing Subcontractor**

If you would like to send a notification letter to a company, select the checkbox by that company and click the 'Notify Companies' button below. The selected companies will receive a notification of your interest and will automatically be added to your Summary Sheet. (Recommended)

If you would like to only add a company to your Summary Sheet without sending them a notification letter simply click the 'Add' link by the company and they will be automatically added to your Summary Sheet.

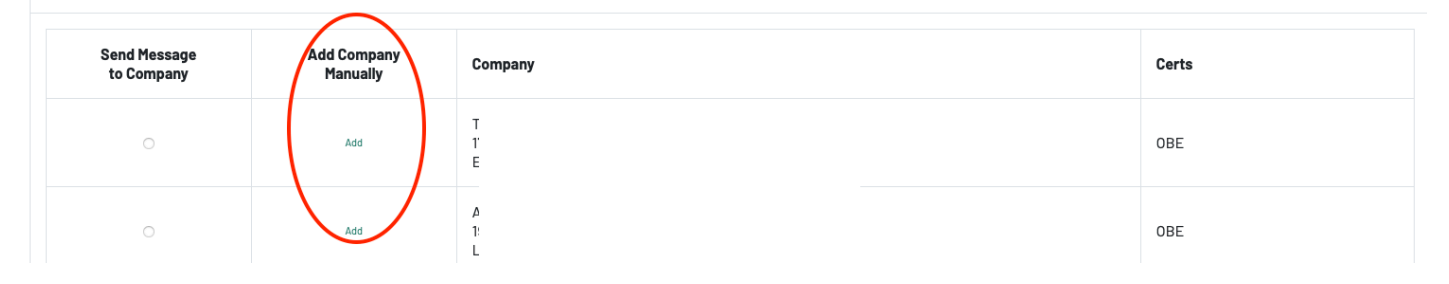

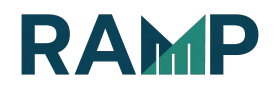

Fill in contact details and justification and click "Add Company to Summary Sheet."

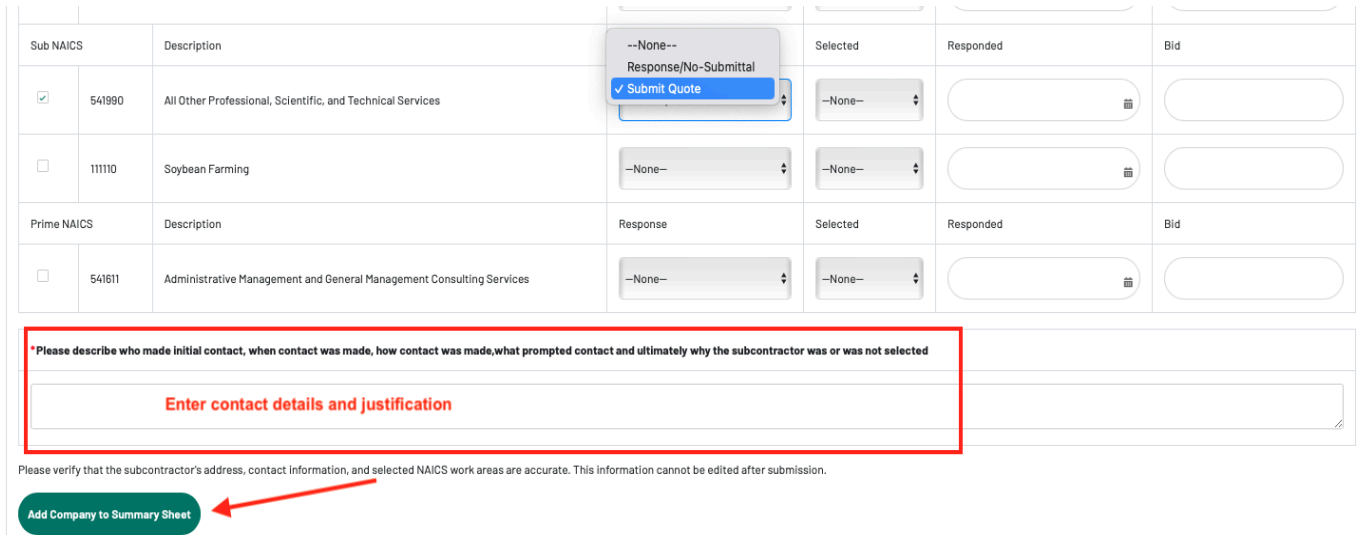

- Check the work area for which you wish to add the company.
- Provide the Response, Selected, Responded, and Bid if applicable.
- Add a description of the communication between you and the subcontractor in the "Contact Information/Notes" box.
- Click on the Add Company to Summary Sheet button. The company will then be added to your Summary Sheet.

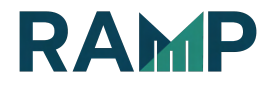

#### MANUALLY ADD A COMPANY THAT IS NOT ON RAMP

NOTE: If the company doesn't exist in the RAMP's vendor database, click the "Manually add a new company to your Summary Sheet" link.

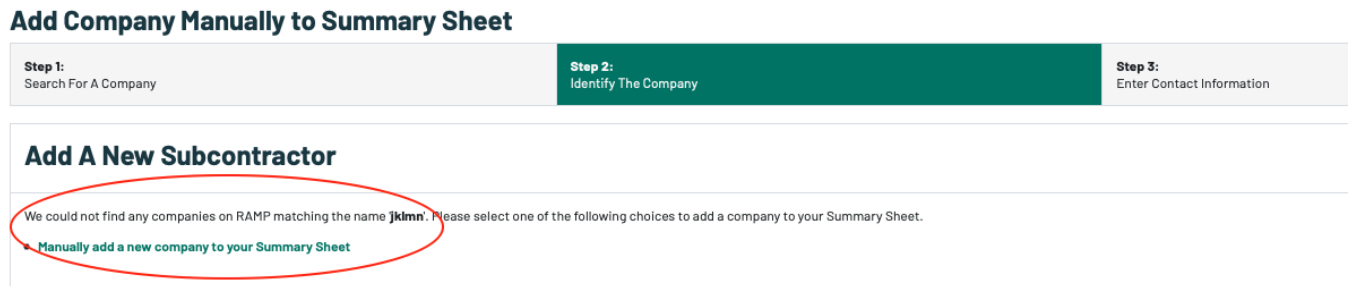

You must enter the new company's information into RAMP's vendor database. This information will be automatically added into your Summary Sheet. Once added, the company will be visible in the list after using the search function of adding a company manually. If the same company registers itself on RAMP with the appropriate NAICS code, they will appear in the subcontractors listing.

- Provide the Name and Contact Information of the company.
- Make sure all information is accurate. This information cannot be edited after submission.
- Click on the checkbox next to the work area that you wish to add the company onto your Summary Sheet.
- Provide the Response, Selected, and Responded, if applicable.
- Add a description of the communication between you and the subcontractor in the "Contact Information/Notes" box.
- Click the "Add Company to Summary Sheet" button. The company will then be added to your Summary Sheet.

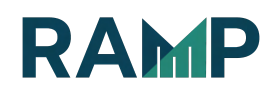

NOTE: When manually adding a company and you experience a "Duplicates Detected"error, it is likely that the vendor is registered only as a "Prime" on RAMP. You may wish to reach out to the vendor and ask them if they would change their profile to, "Prime and Sub," so that you may add them to the summary sheet.

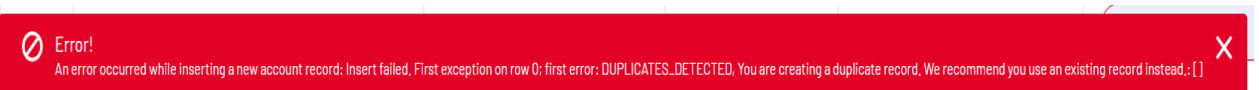

NOTE: Once the subcontractor is added in this manner, it is not considered registered until the subcontractor creates a RAMP user ID and updates their NAICS codes, licenses etc. This registration must be completed before the award of the contract.

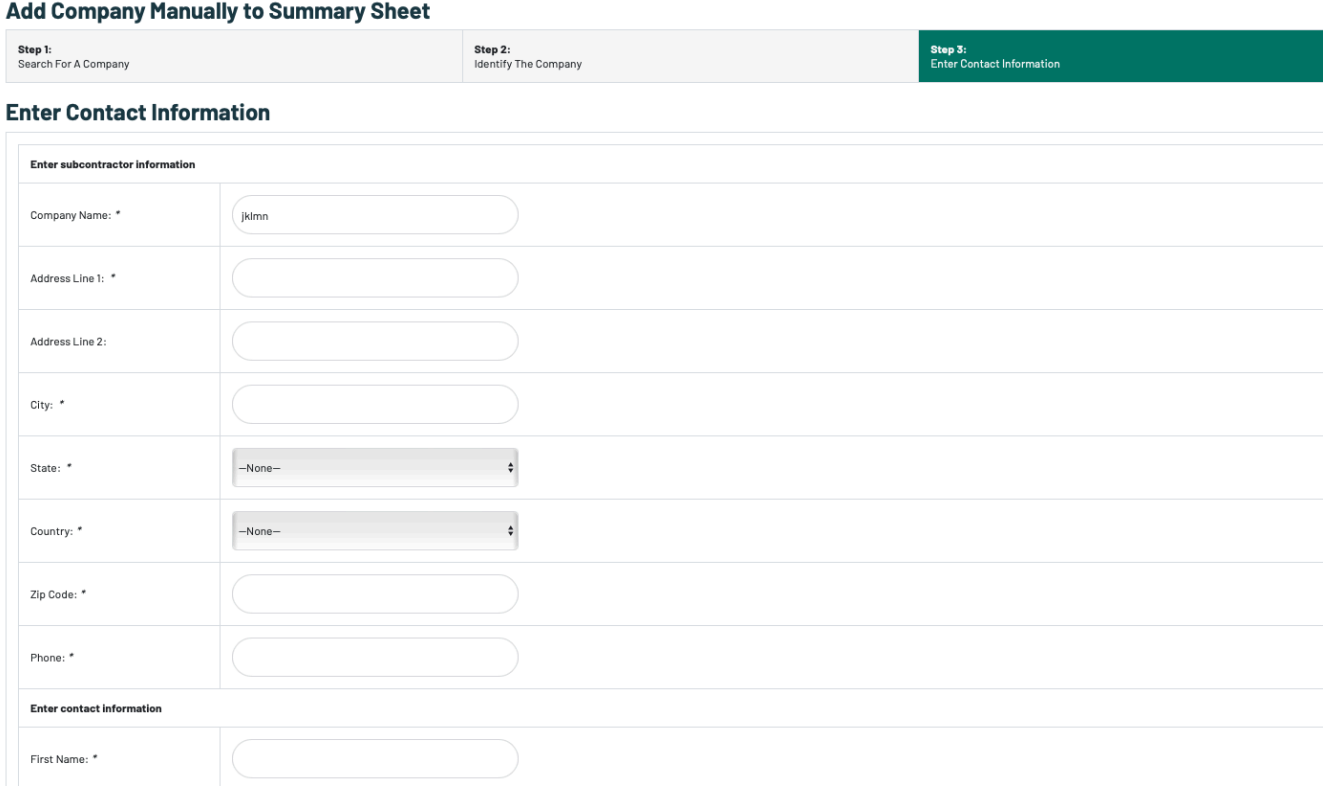

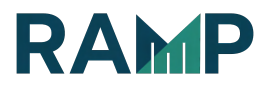

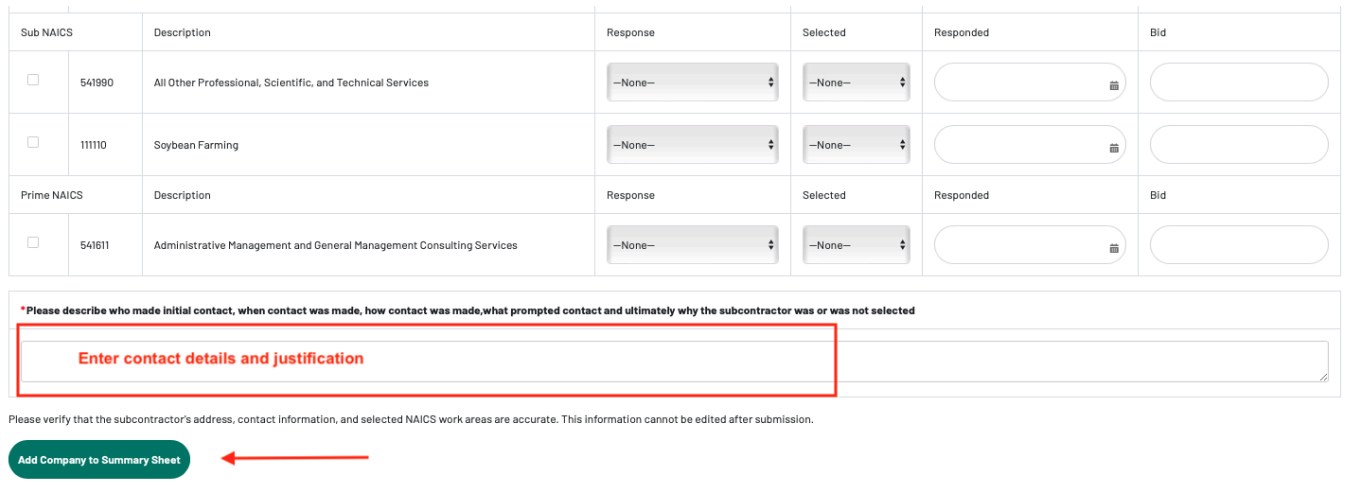

The added company will show up in the New Subcontractor Outreaches section.

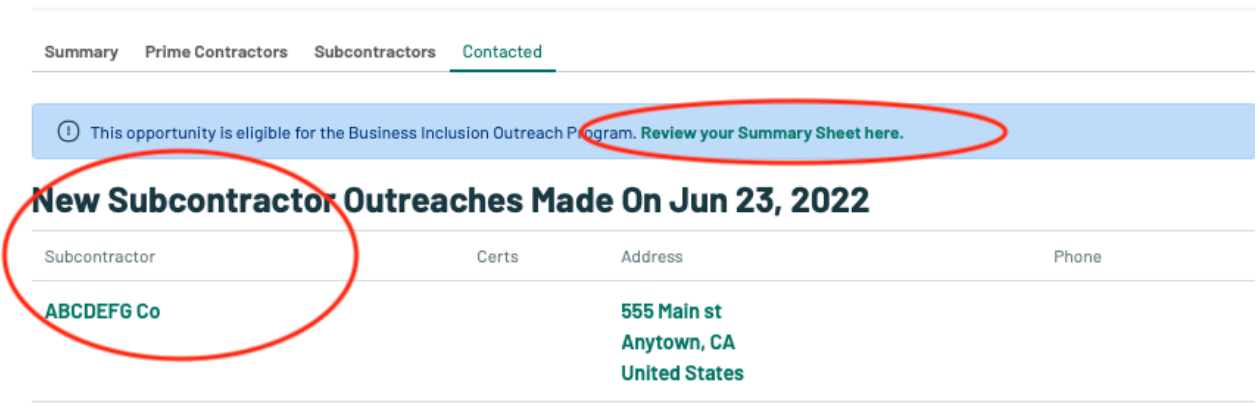

#### **Subcontractor Outreaches**

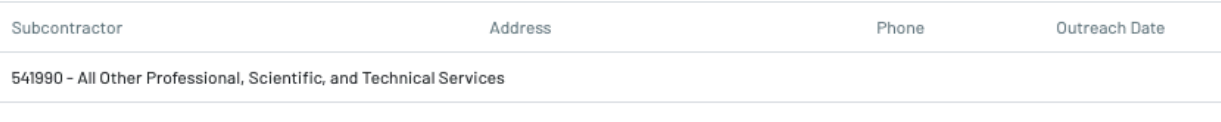

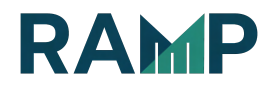

#### UPLOAD BIP DOCUMENTS

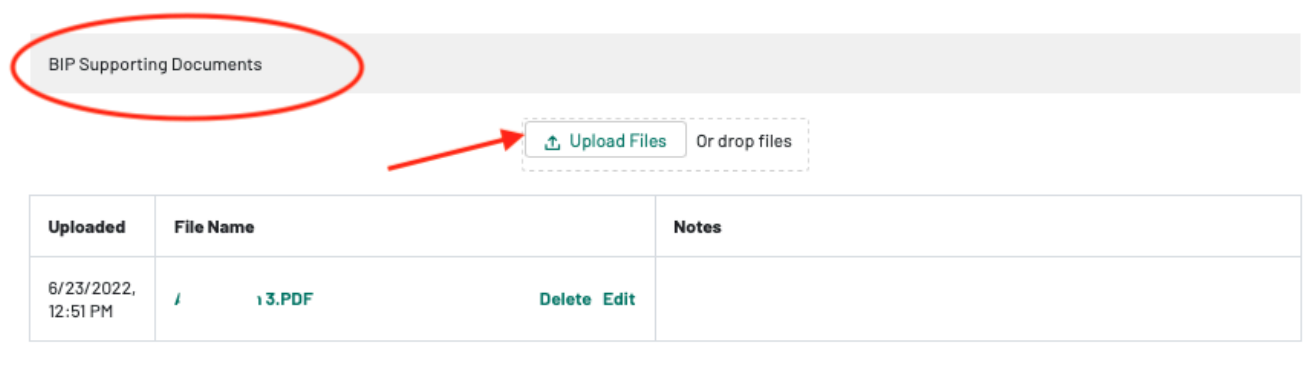

#### **Bids Submitted by Sub-Contractors**

#### IMPORTANT NOTES REGARDING THE ONLINE BIP OUTREACH

Make sure you meet the Outreach requirements before the respective deadlines. The system automatically keeps track of all of the Outreach/contact you make on RAMP. The system also allows you to keep track of Outreach/contact you make outside of RAMP, however, this information will need to be entered manually on your Summary Sheet.

All Outreach/contact must be made no later than 11:59 PM on the 15th day prior to the bid due date. After this date, the subcontractor selection form will be disabled. However, you will still be able to view or print the subcontractor listing.

The Summary Sheet must be completed by 4:30 PM one day after the Bid due date (Close date), at which point you will no longer be able to make edits and it will be considered final. However, you will still be able to view/print the Summary Sheet.

Once you have completed your Summary Sheet online, there is no need to

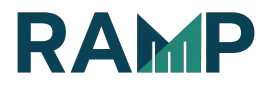

submit a hard copy with your bid package. City Staff will have online access to your Summary Sheet. If there are any questions or potential errors, Staff will contact you for clarification. However, you may want to print out your Summary Sheet for your personal records.

Please note that nothing in this document supersedes the requirements in a project's bid package. This should only be used as a guide in your completion of the BIP Outreach requirement online.

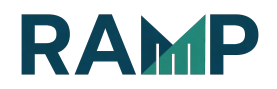